# 擁壁展開図の作成

擁壁展開図を作成する操作手順を解説します。 本書では、上距離・下距離・擁壁長などをすべて手入力して、 次ページのような擁壁展開図を作成する例で解説します。

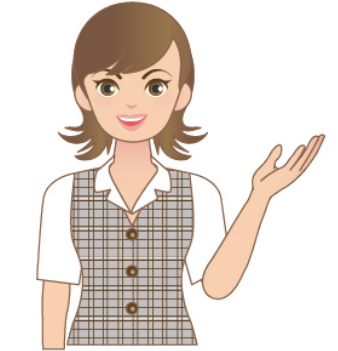

 $\overline{a}$ 

※解説内容がオプションプログラムの説明で ある場合があります。ご了承ください。

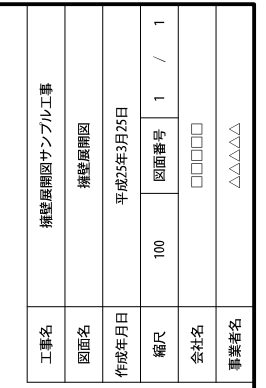

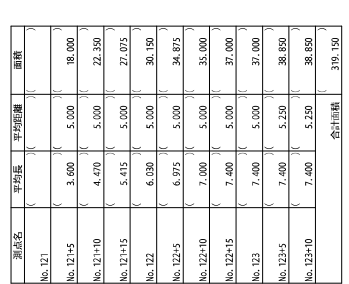

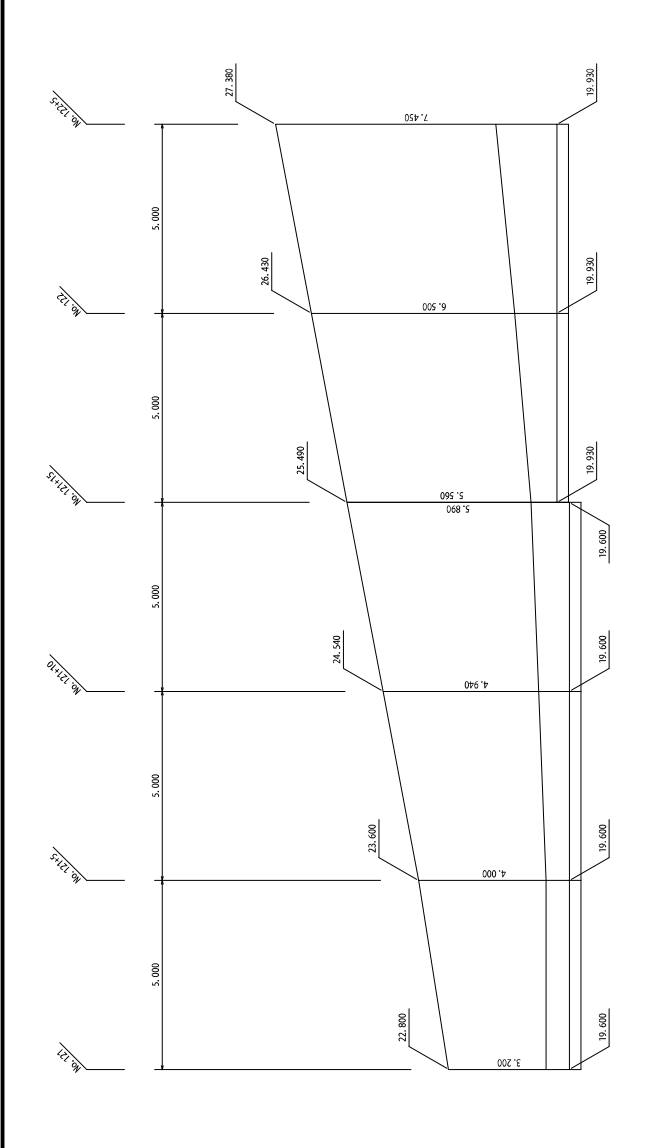

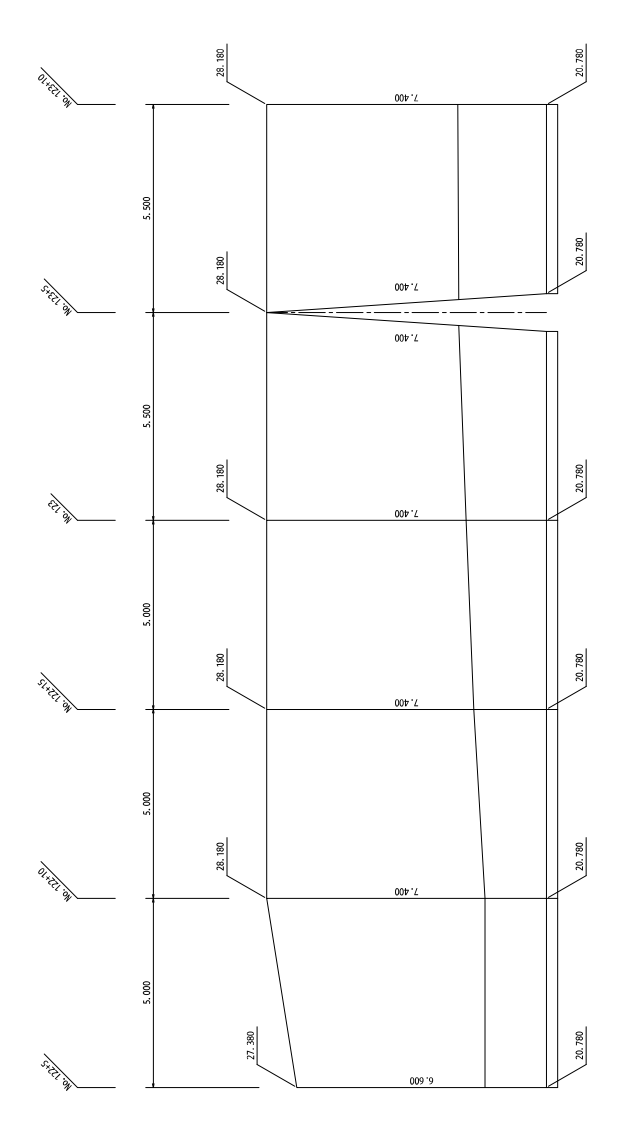

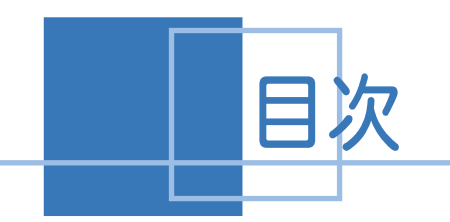

目次 擁壁展開図の作成

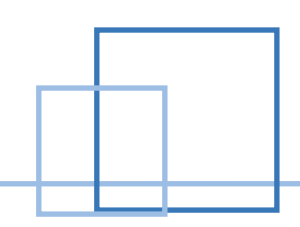

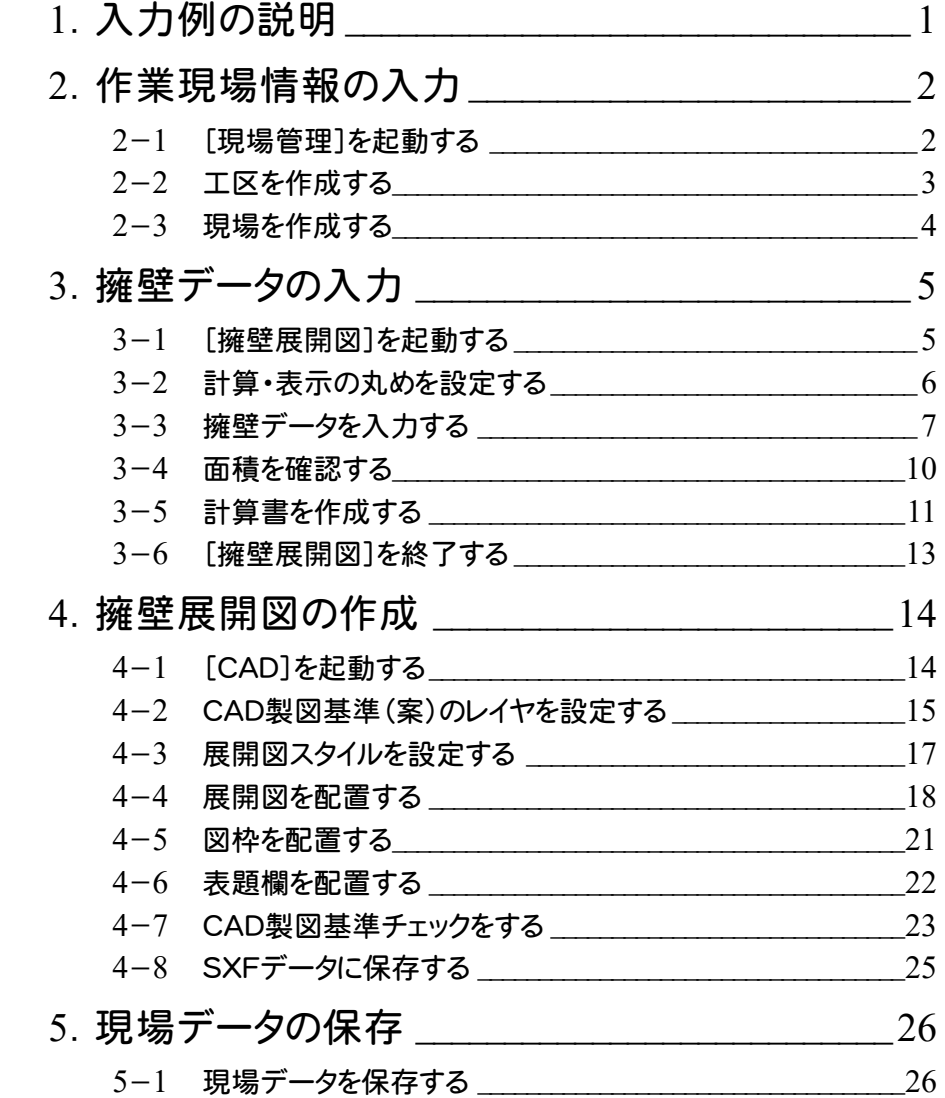

1. 入力例の説明 ←

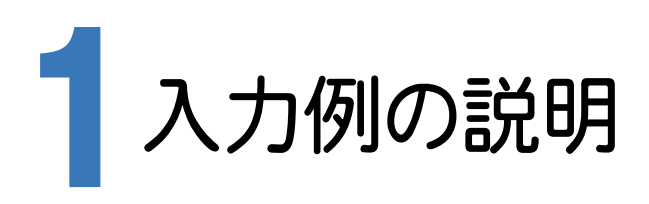

本章では、下記に示す流れに従い、[擁壁展開図]でデータを入力し、[CAD]で擁壁展開図を作成します。

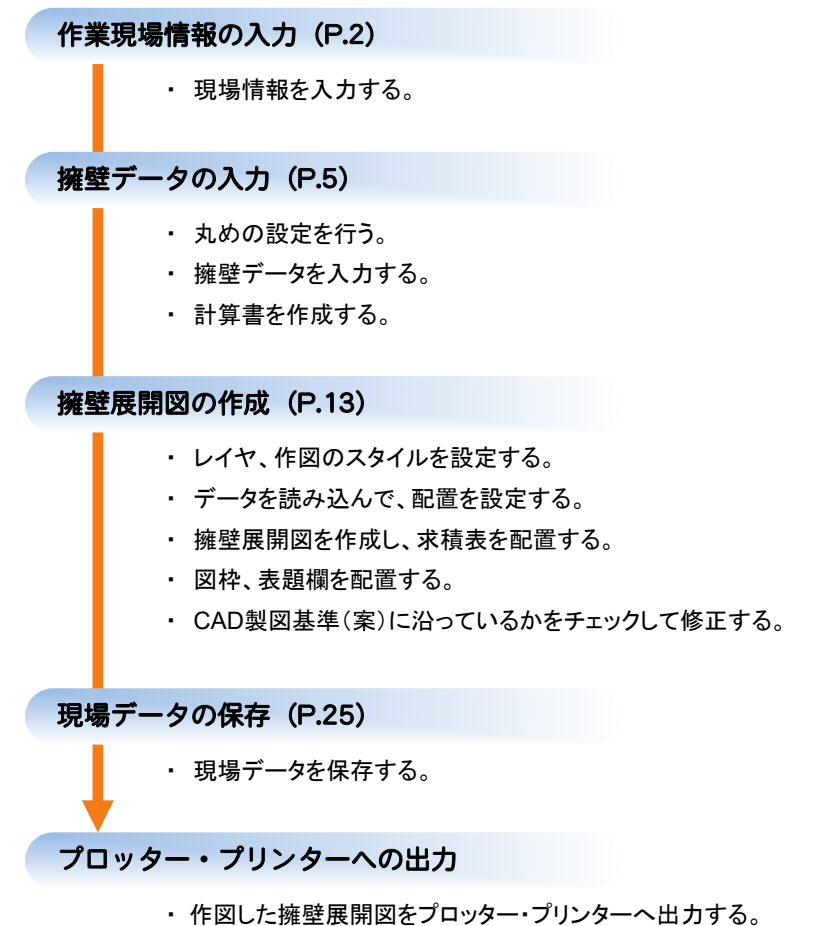

→ 2. 作業現場情報の入力

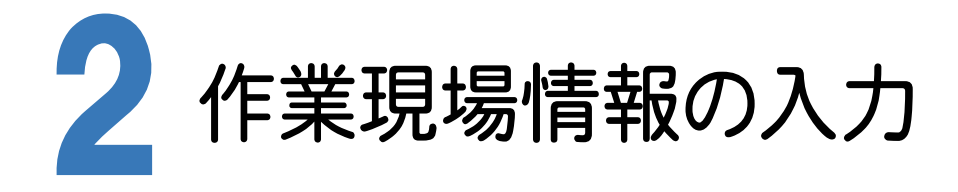

[Mercury 現場管理]では、Mercury-ONEで作成したデータを管理します。作業現場情報を詳細に入力すること で、複数の現場(または図面)が管理しやすくなります。

また、複数の現場をまとめた「工区」という単位で管理することもできます。工区は、作業現場の地区や時期などの条 件によって分類することをお勧めします。

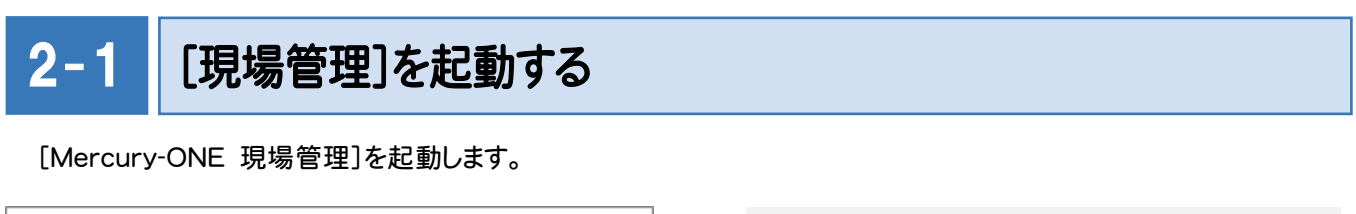

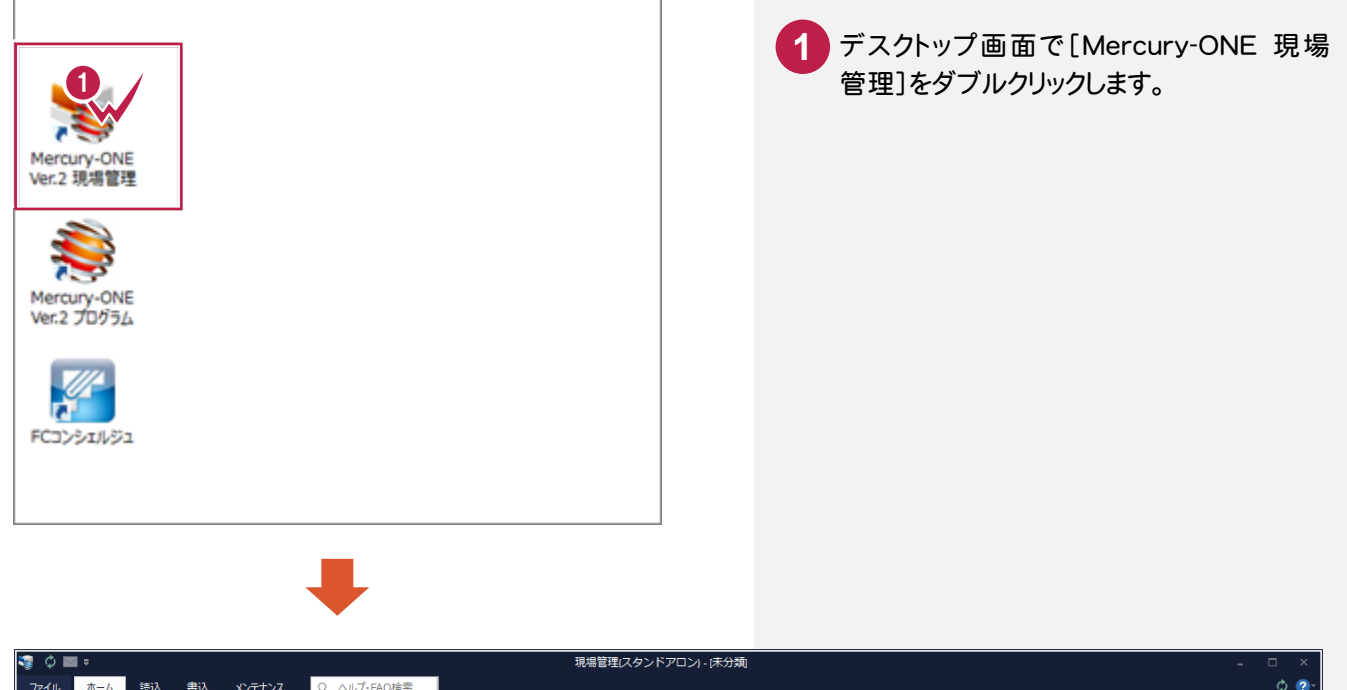

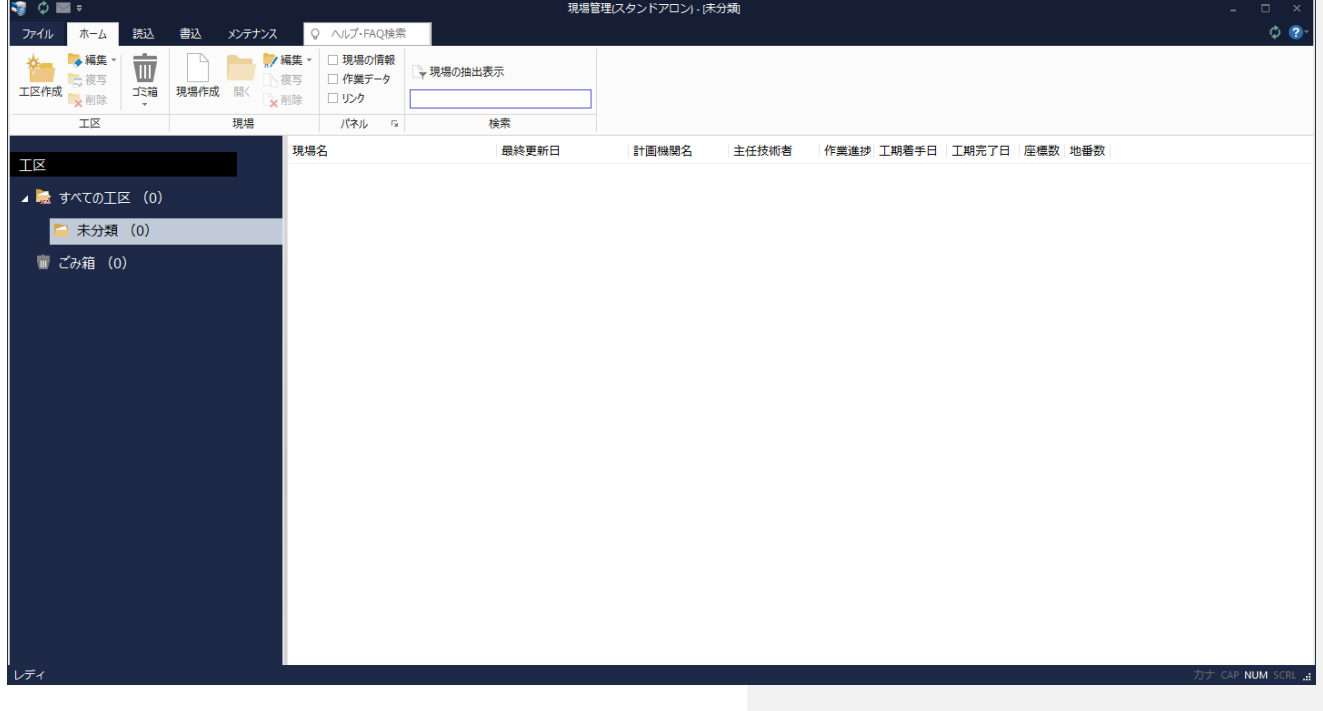

 $2 - 2$ 工区を作成する

関連のある複数の現場データをまとめる単位として[工区]があり、親工区とサブ工区に分けて現場データを階層管 理することもできます。

工区には名称をつけることができ、作成できる工区数にも制限はありません。(ハードディスク容量に依存) 工区で現場を分けることや現場情報を詳細に入力することにより、現場データを管理しやすくなります。 (工区の使用例 : 担当者別、発注者別、地区別、年度別、月別)

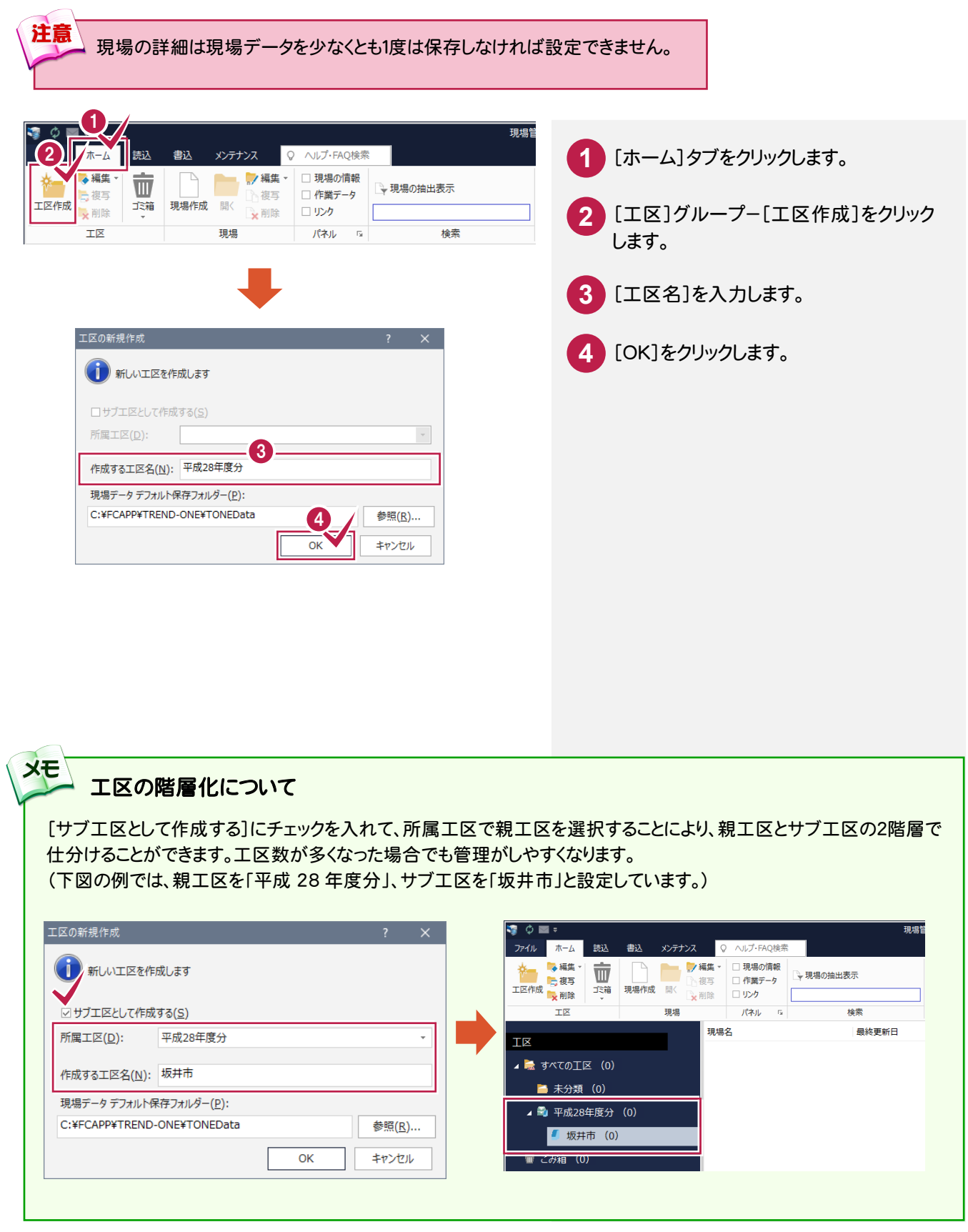

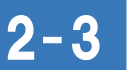

現場を作成する

現場を作成します。

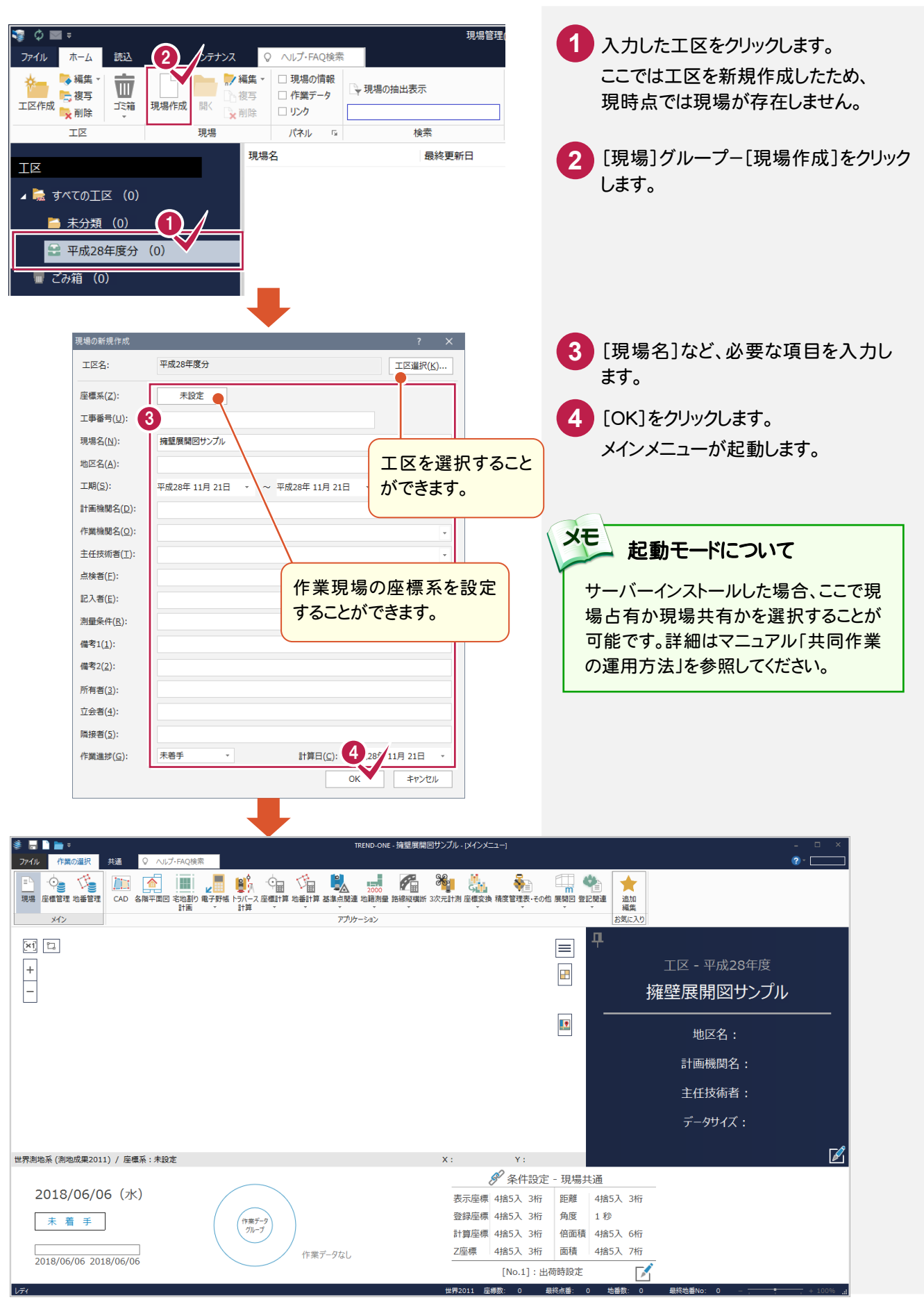

3. 擁壁データの入力●

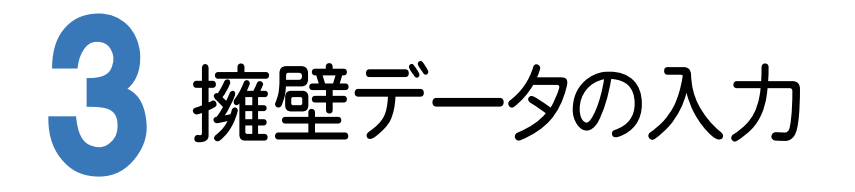

[擁壁展開図]でデータを手入力し、面積を確認します。

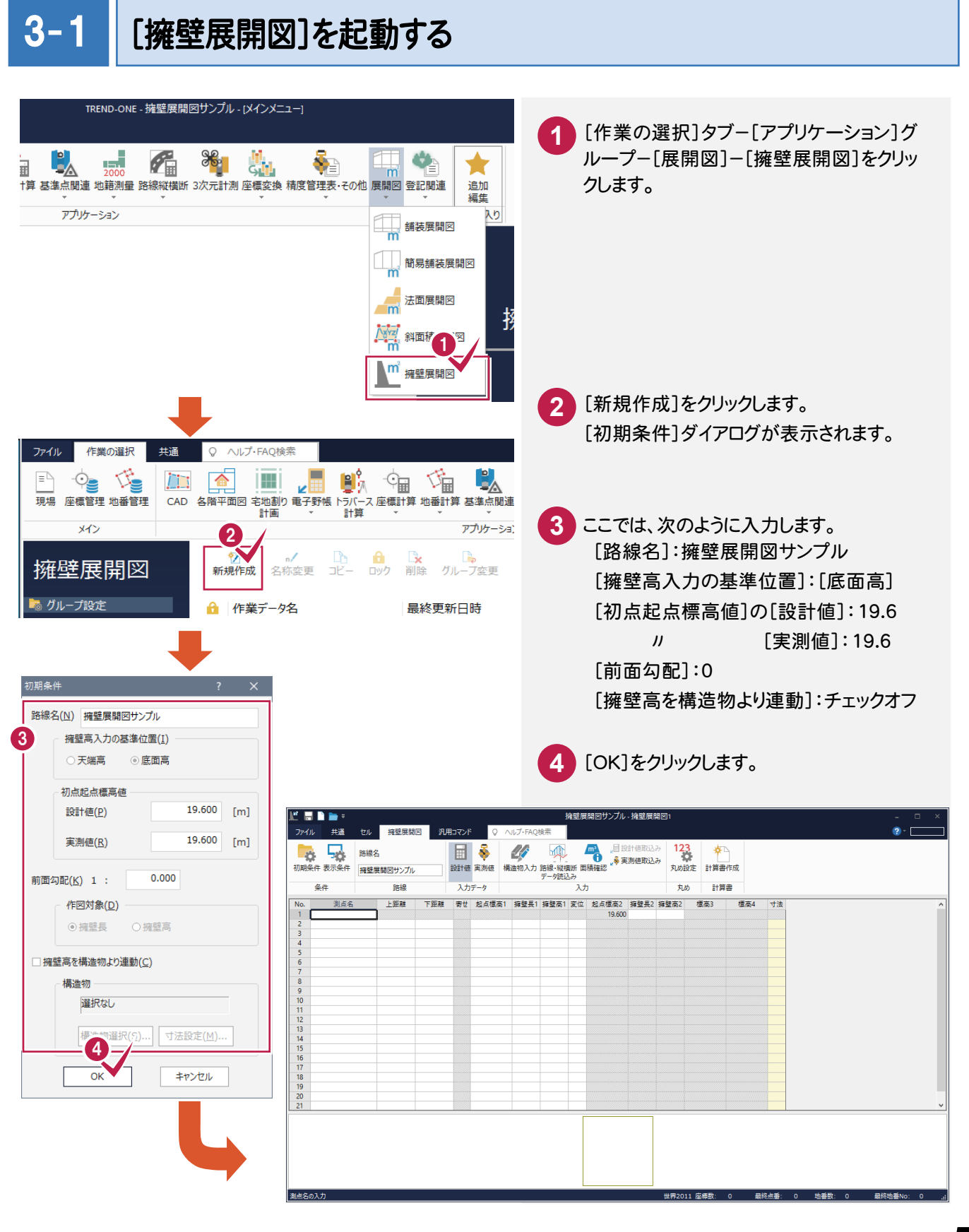

#### 「セルの固定」について

**XE** 

「セルの固定」とは、Enter キー、Tab キーでセルのフォーカスを移動しないように(アクティブセルにならないように) データ入力を補助する機能です。セルを選択状態にして[セル]タブー[セル]グループー[セルの固定]で設定すること ができます。固定されたセルは出荷標準の設定では「黄色」で表示されます。

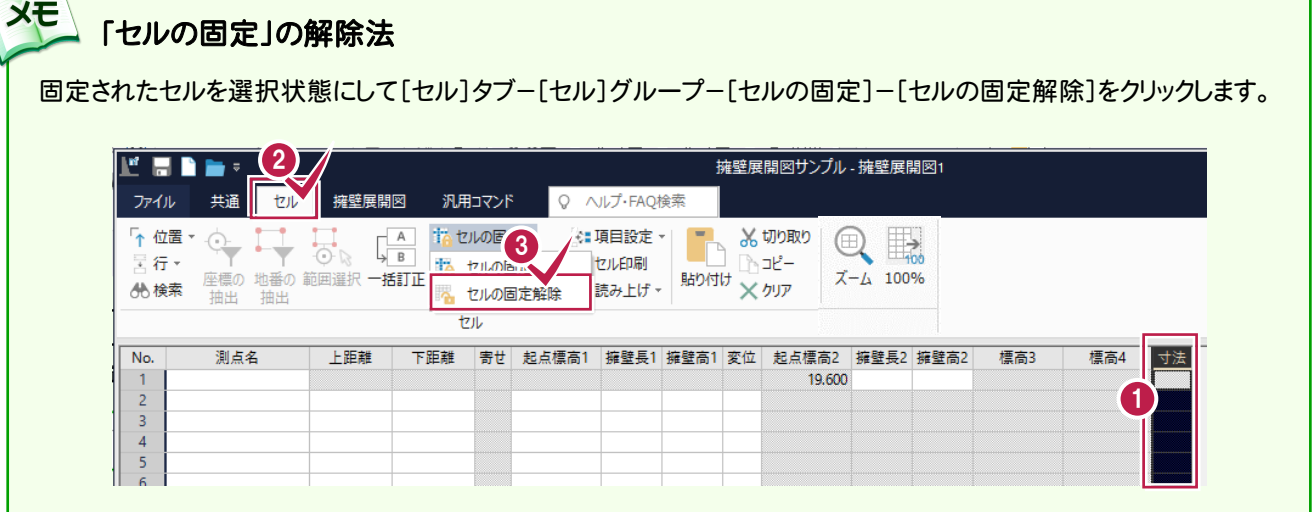

## 3- 2 計算の丸めを設定する

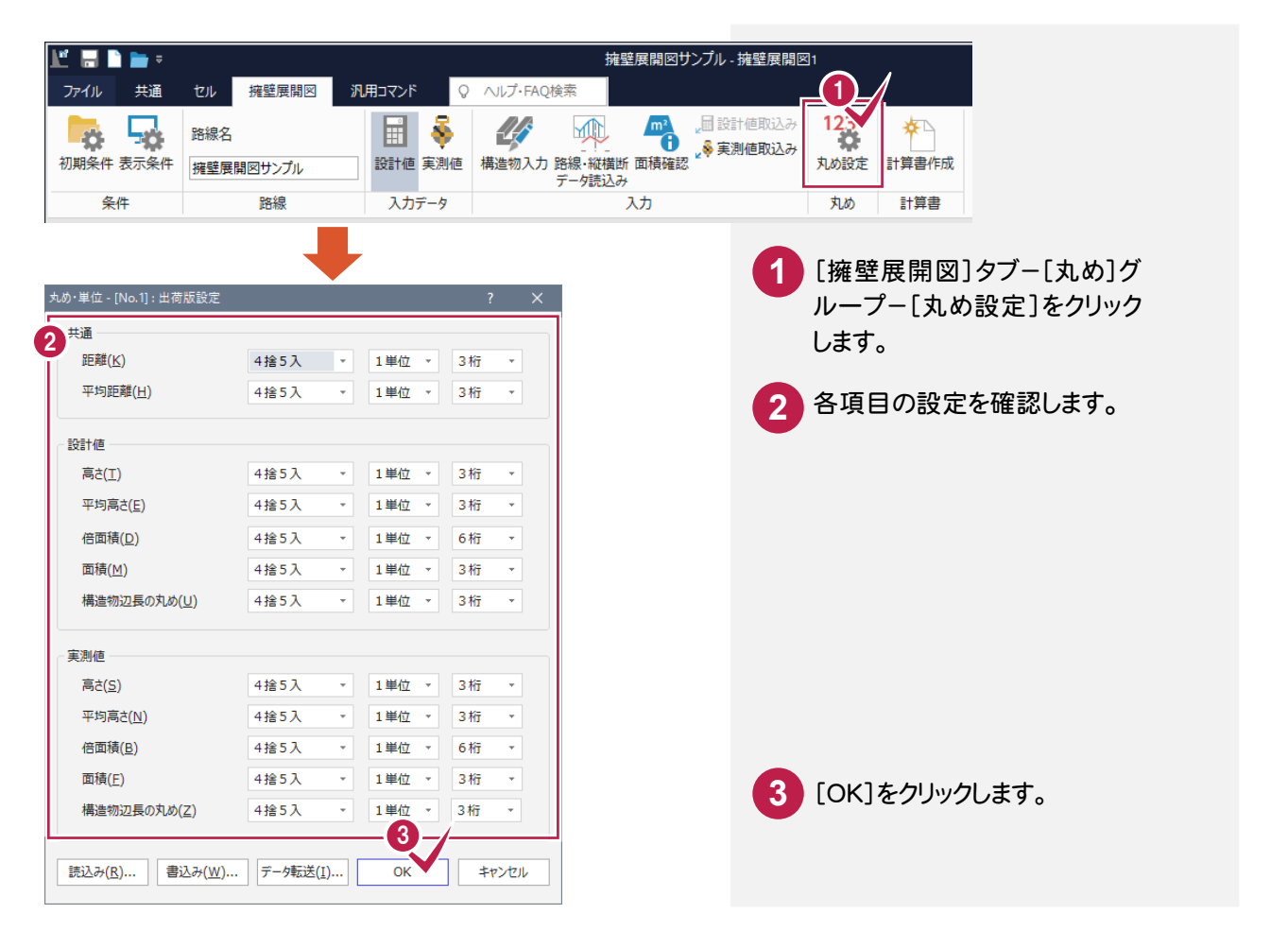

#### $3 - 3$ 擁壁データを入力する

下図の擁壁データを入力します。

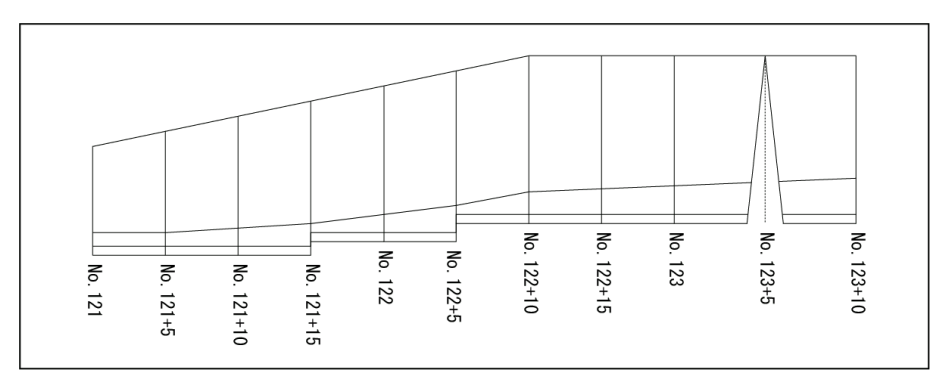

#### テンプレートを読み込む

最初に、テンプレートを読み込みます。

標準の設定では「底面厚さ」や「根入れ」等のデータを入力する項目がありません。ここでは「詳細テンプレート」 を読み込むことで、項目を追加します。

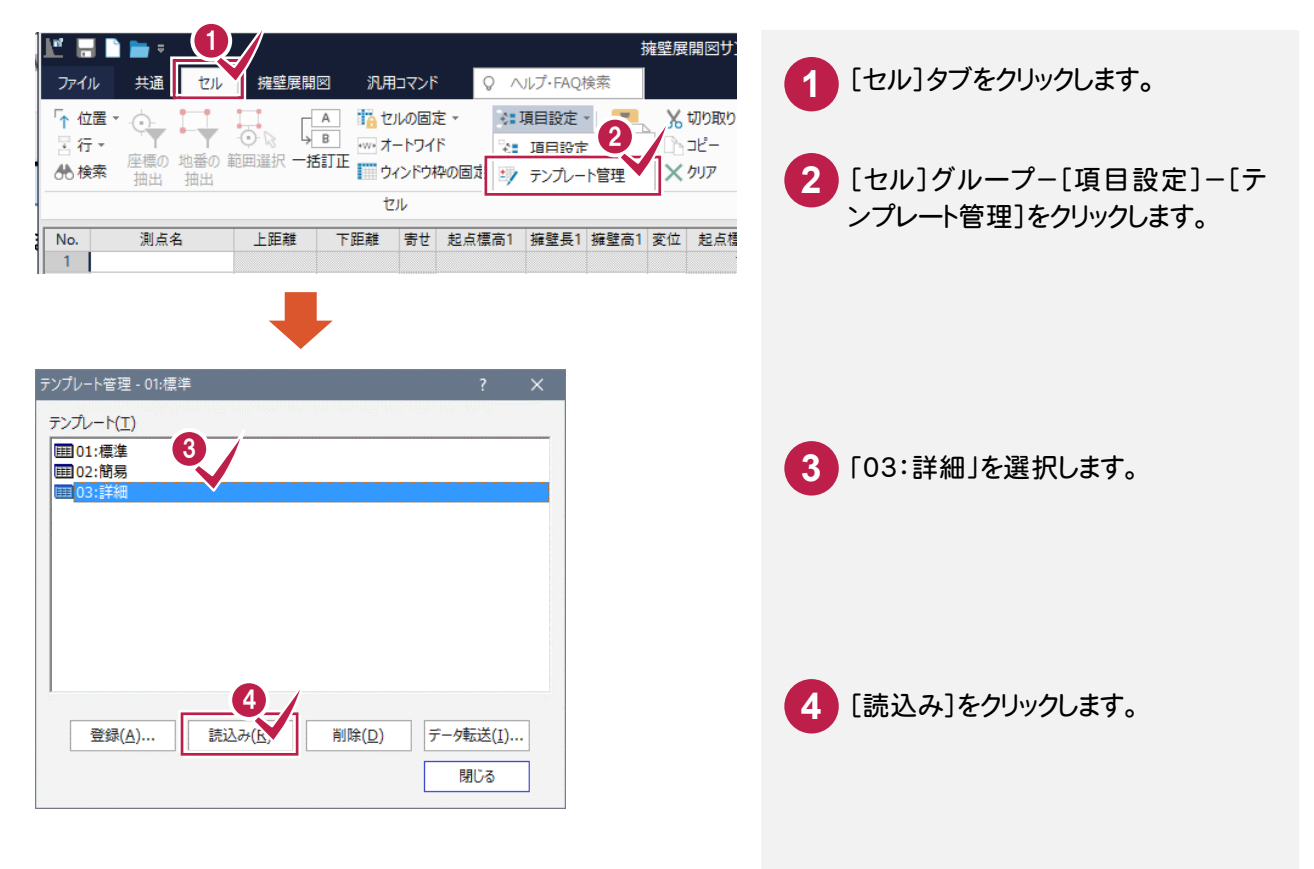

● 3. 擁壁データの入力

## 「No.121」を入力する

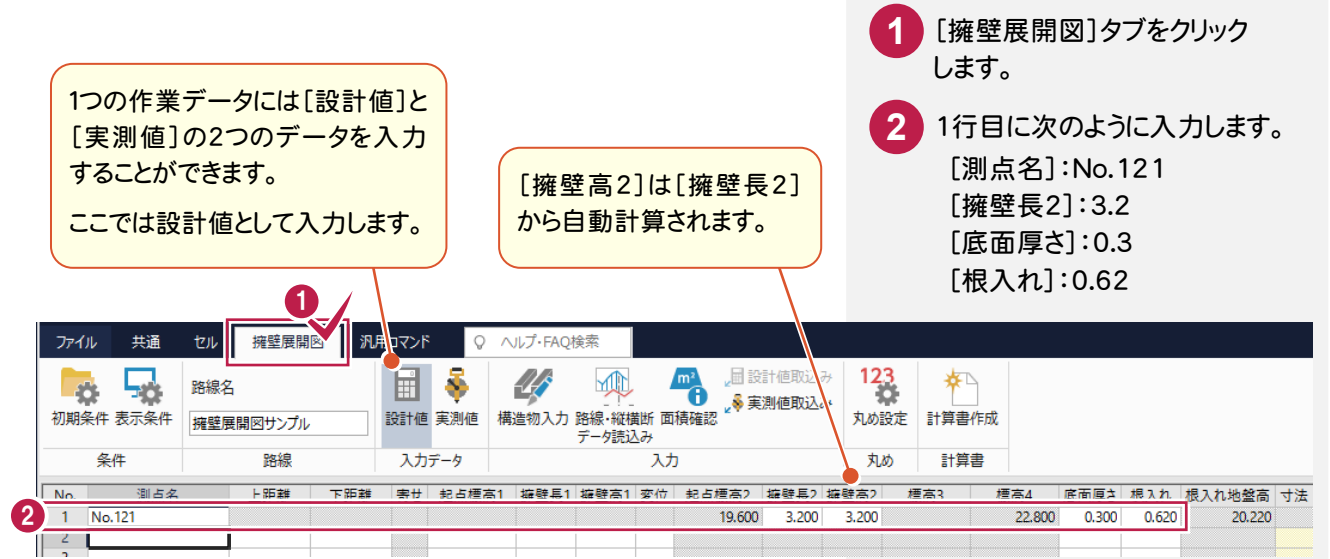

## 「No.121+5」を入力する

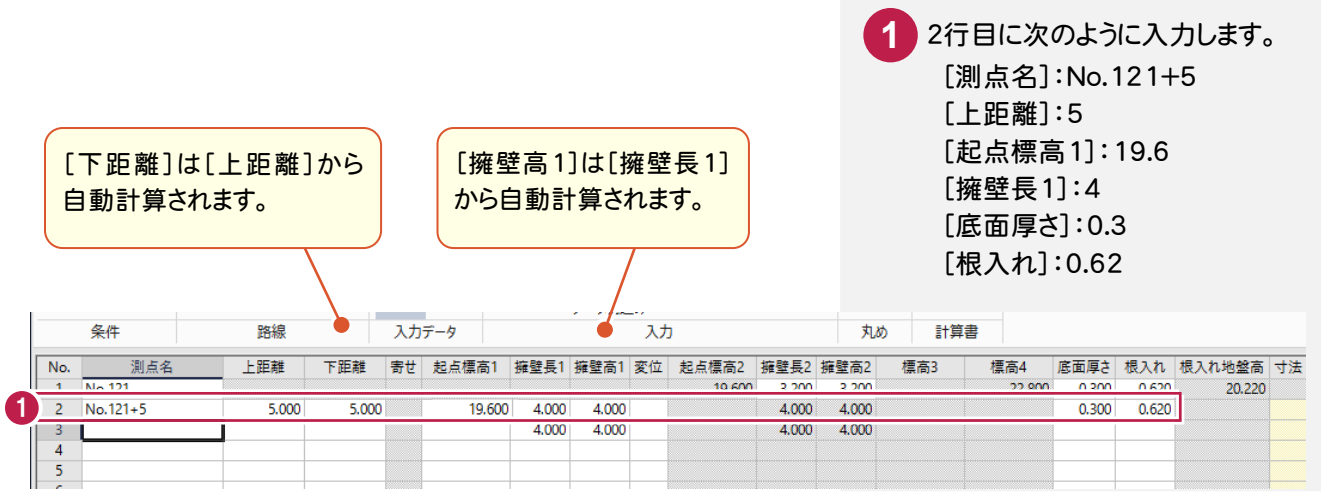

## 残りのデータを入力する

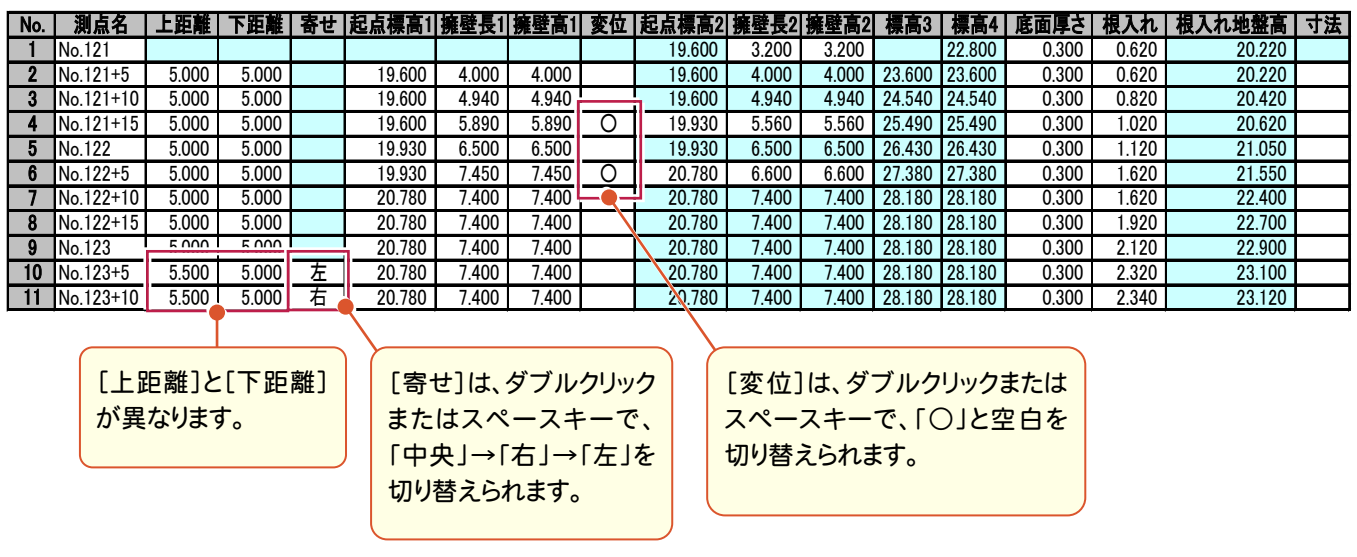

3. 擁壁データの入力●

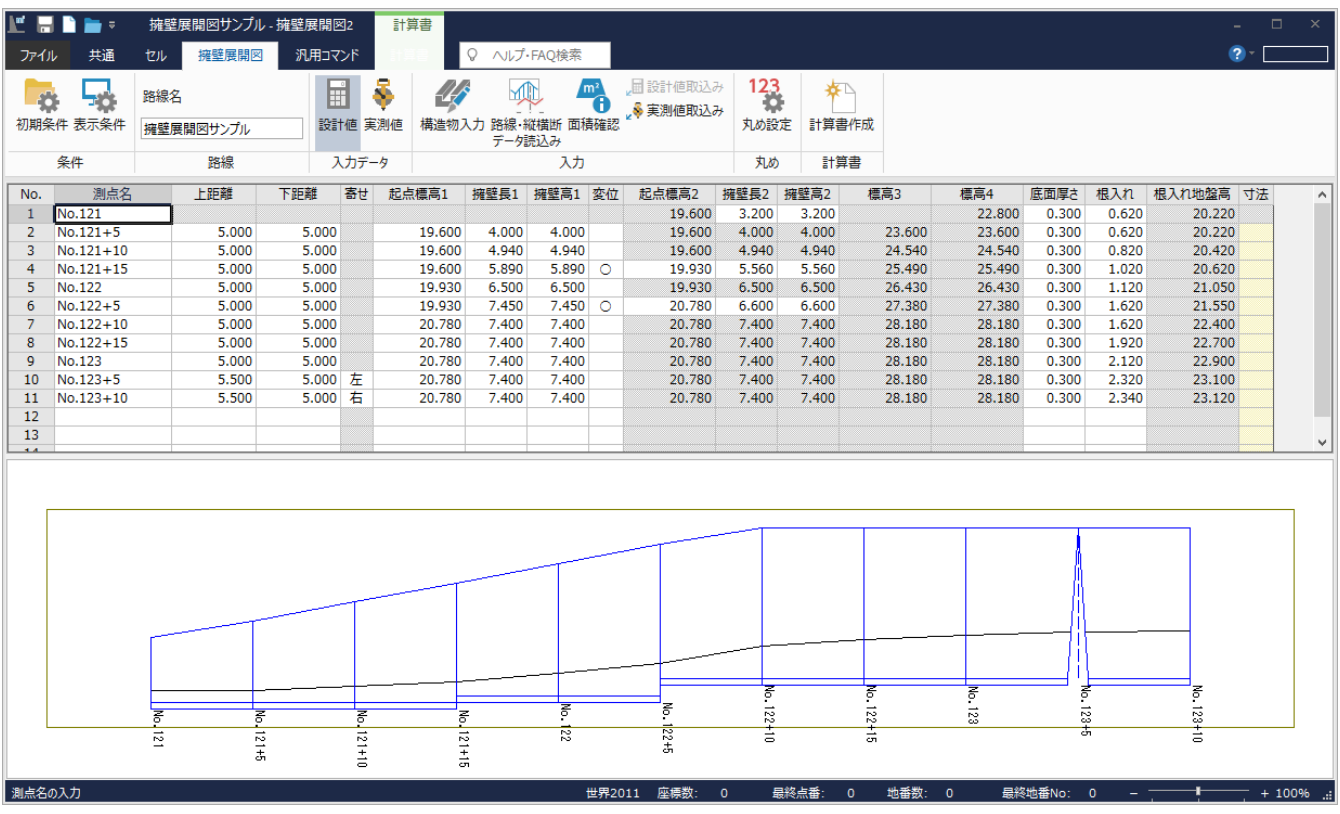

#### 路線測量・縦横断測量データからの連動

メモ

ここではデータを手入力しましたが、[擁壁展開図]では[擁壁展開図]タブー[入力]グループー[路線・縦横断デ ータ読込み]コマンドで路線測量データ、縦横断測量データを読み込むことができます。点名が[測点名]に、単 距離が[上距離][下距離]に連動します。

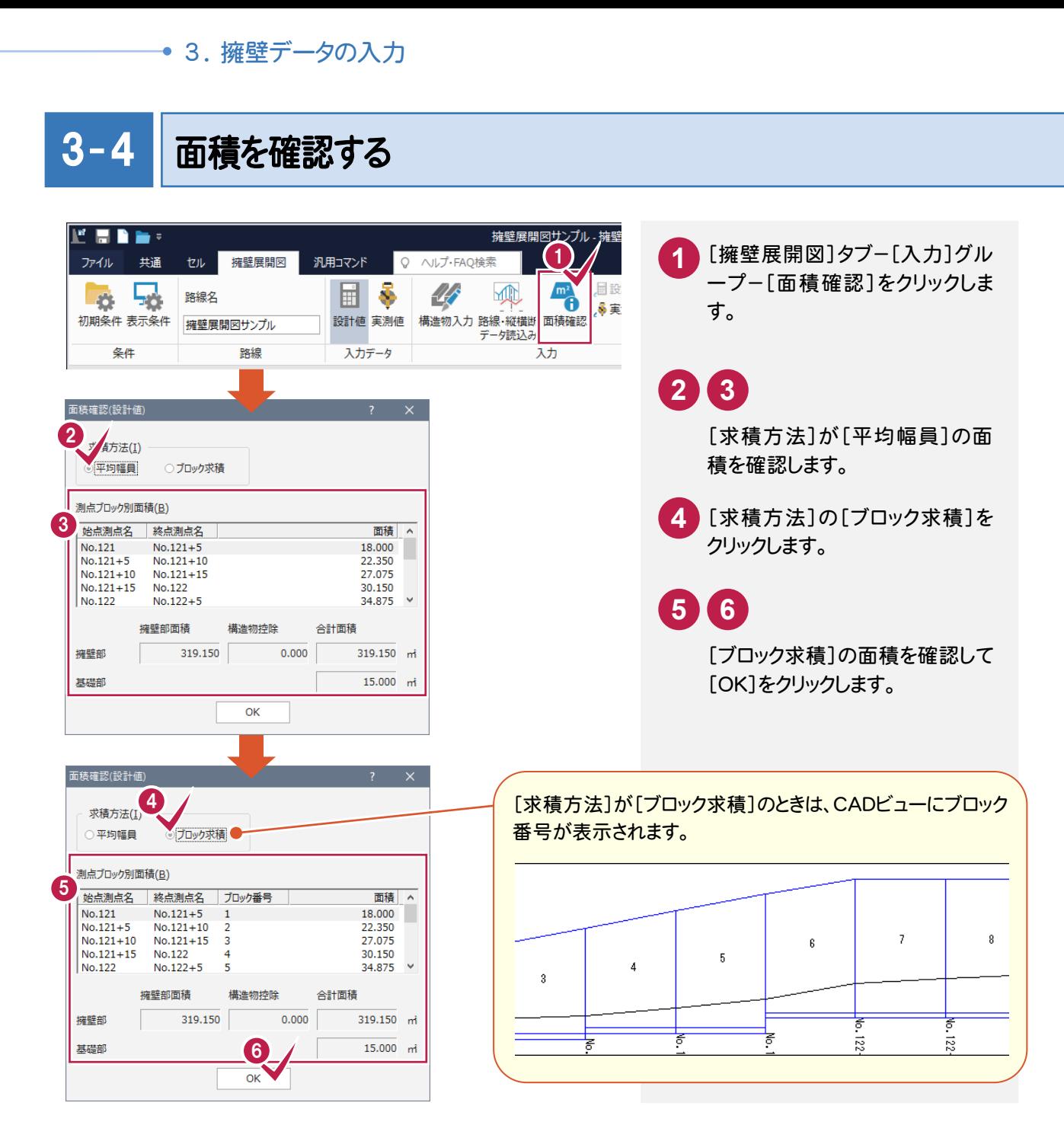

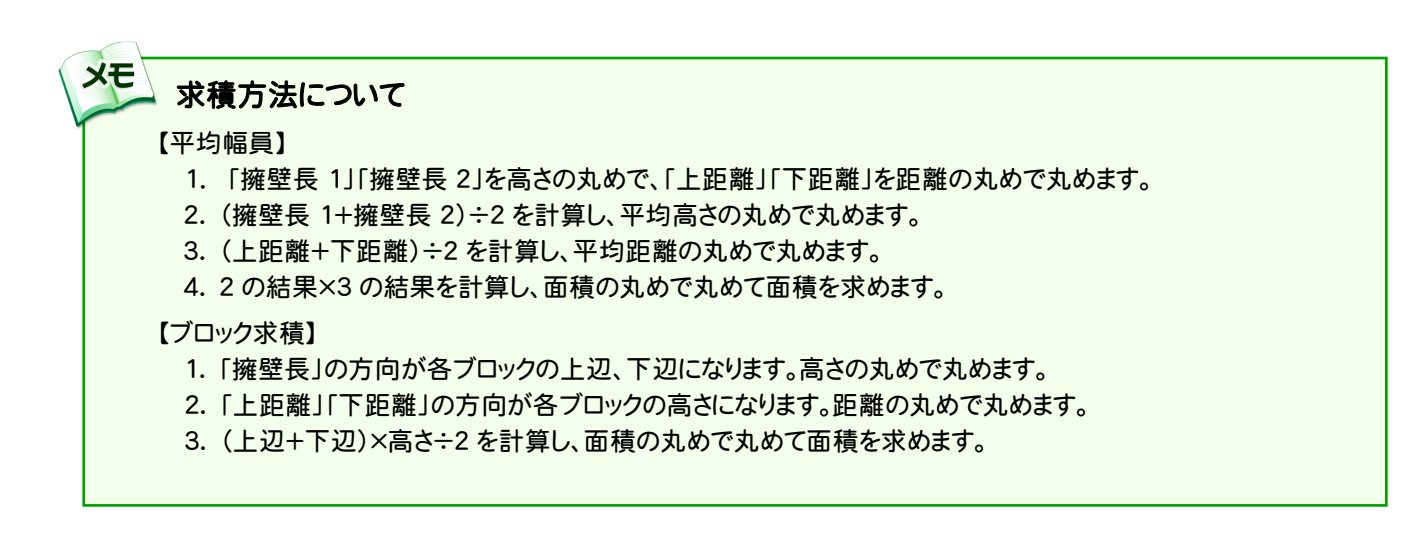

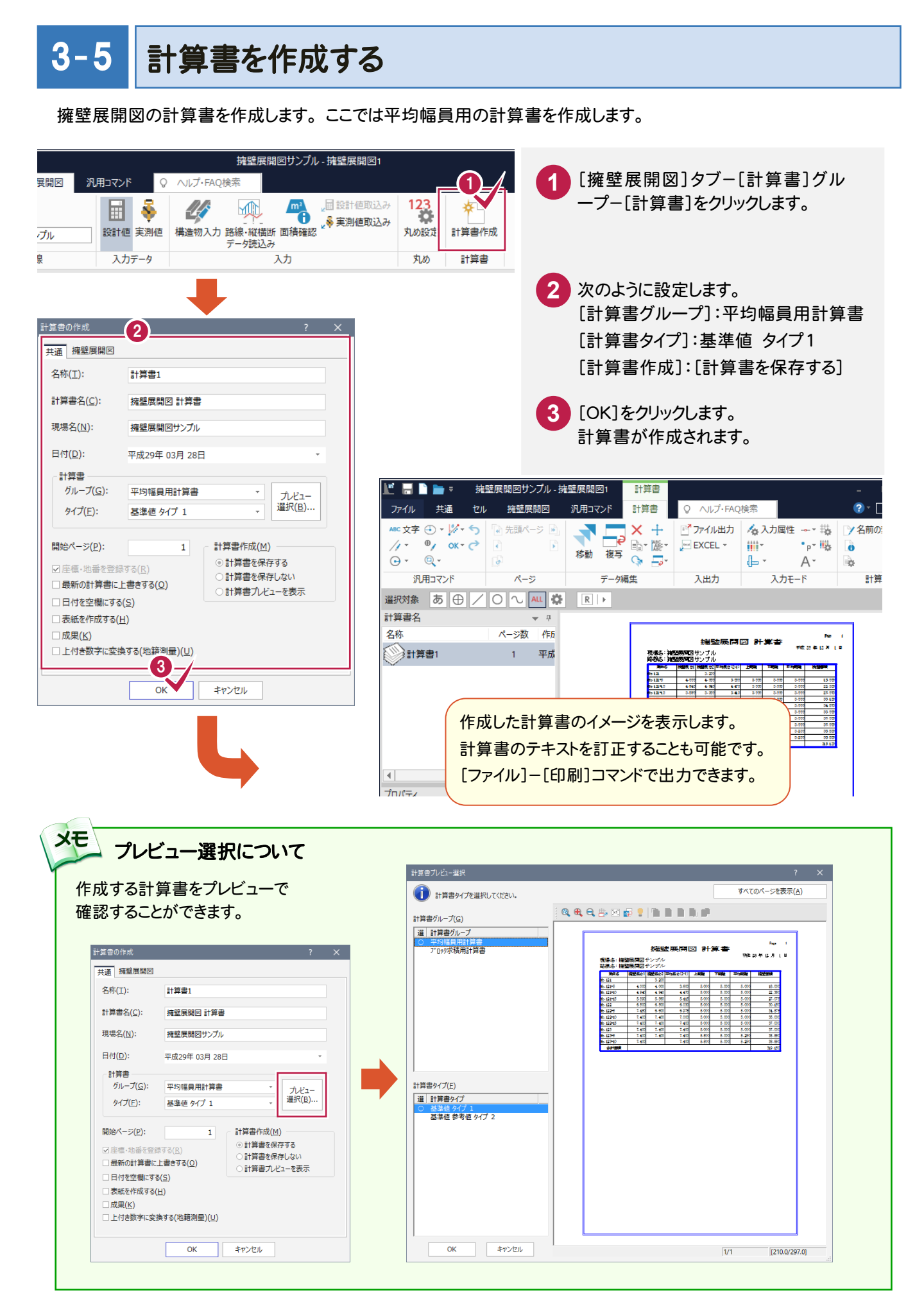

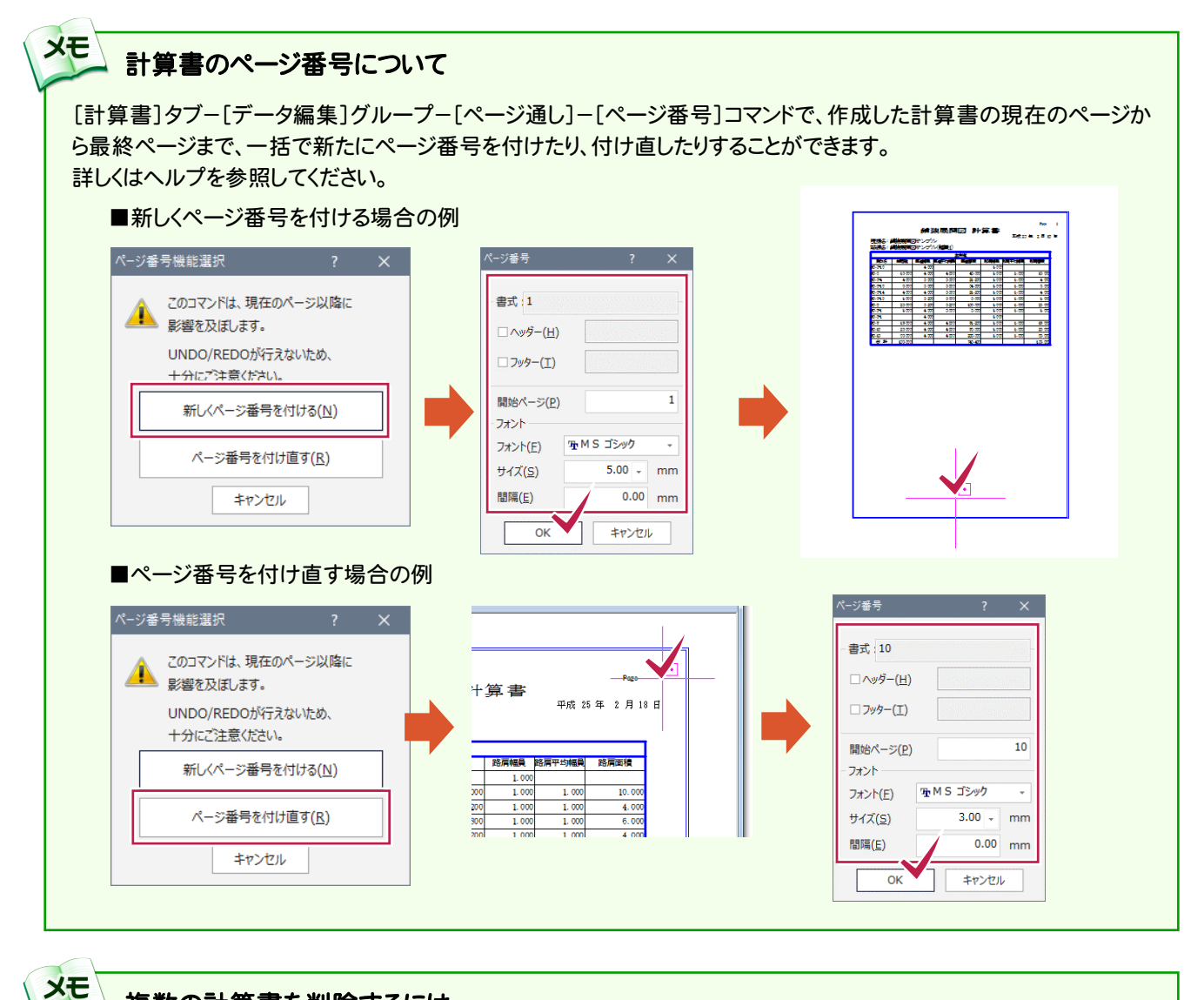

#### 複数の計算書を削除するには

[計算書]タブ-[計算書]グループ-[選択削除]コマンドで、複数の計算書を選択して削除することができます。

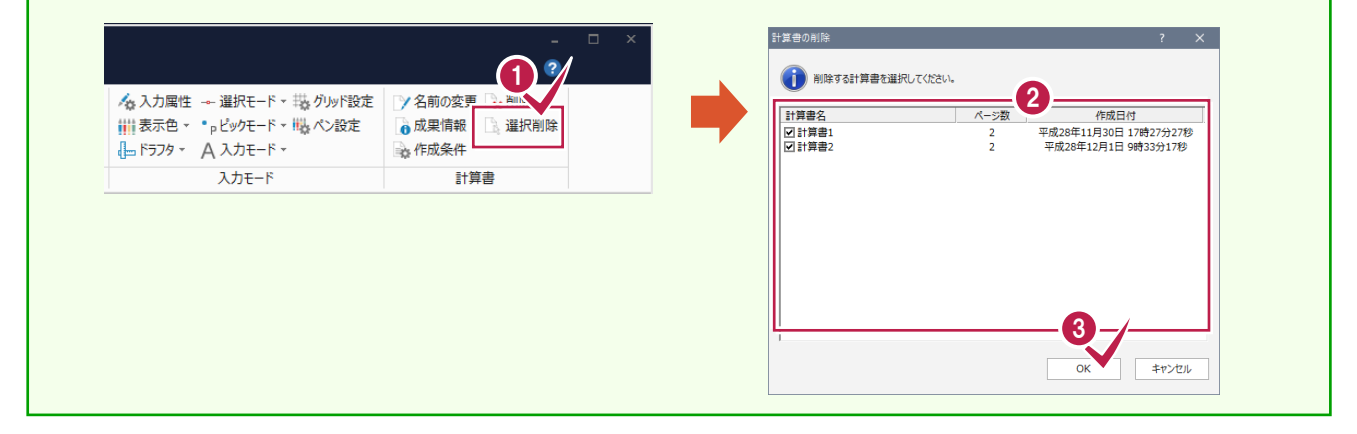

3. 擁壁データの入力●

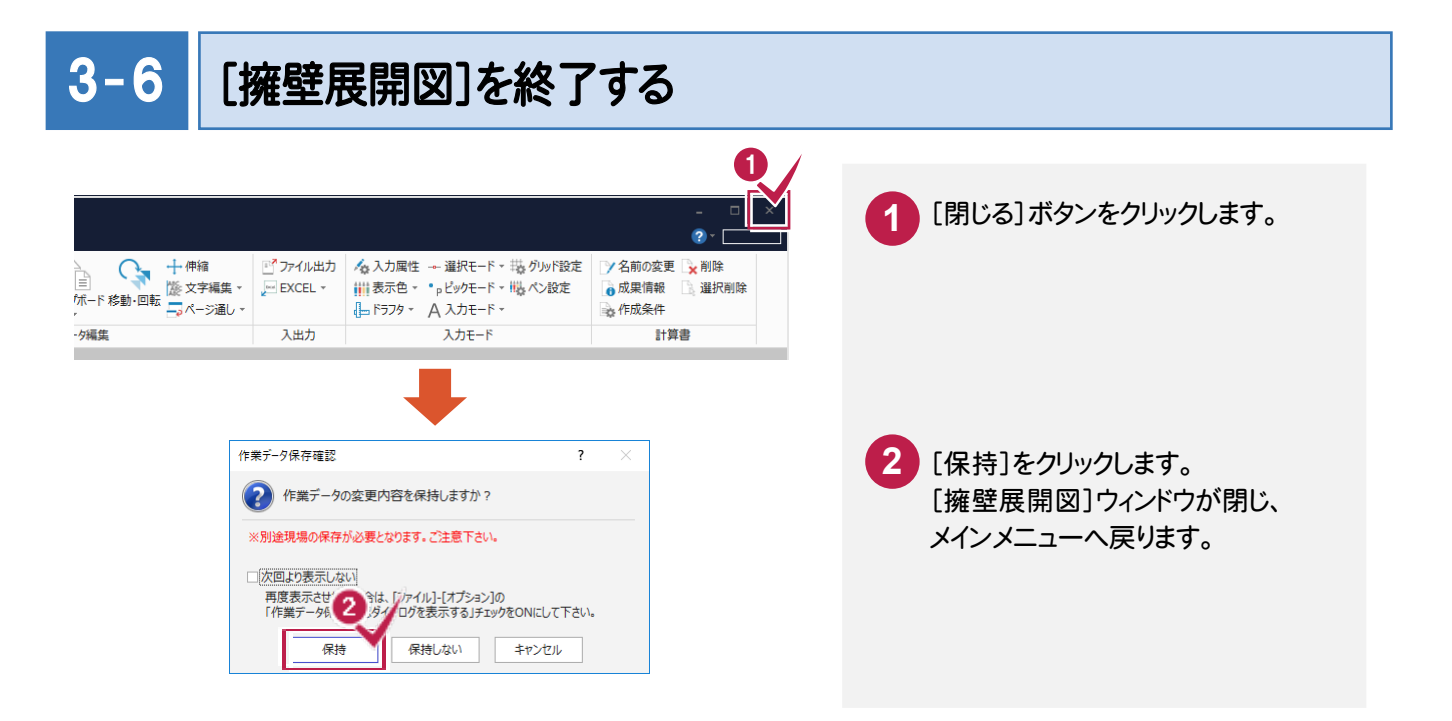

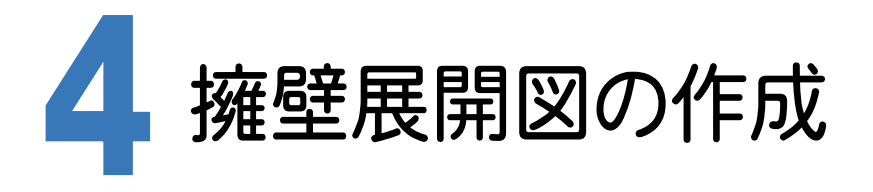

[CAD]に[擁壁展開図]で入力した作業データを読み込み、配置する用紙を選択し、CAD上にCAD製図基準(案) に沿った擁壁展開図を自動作成します。

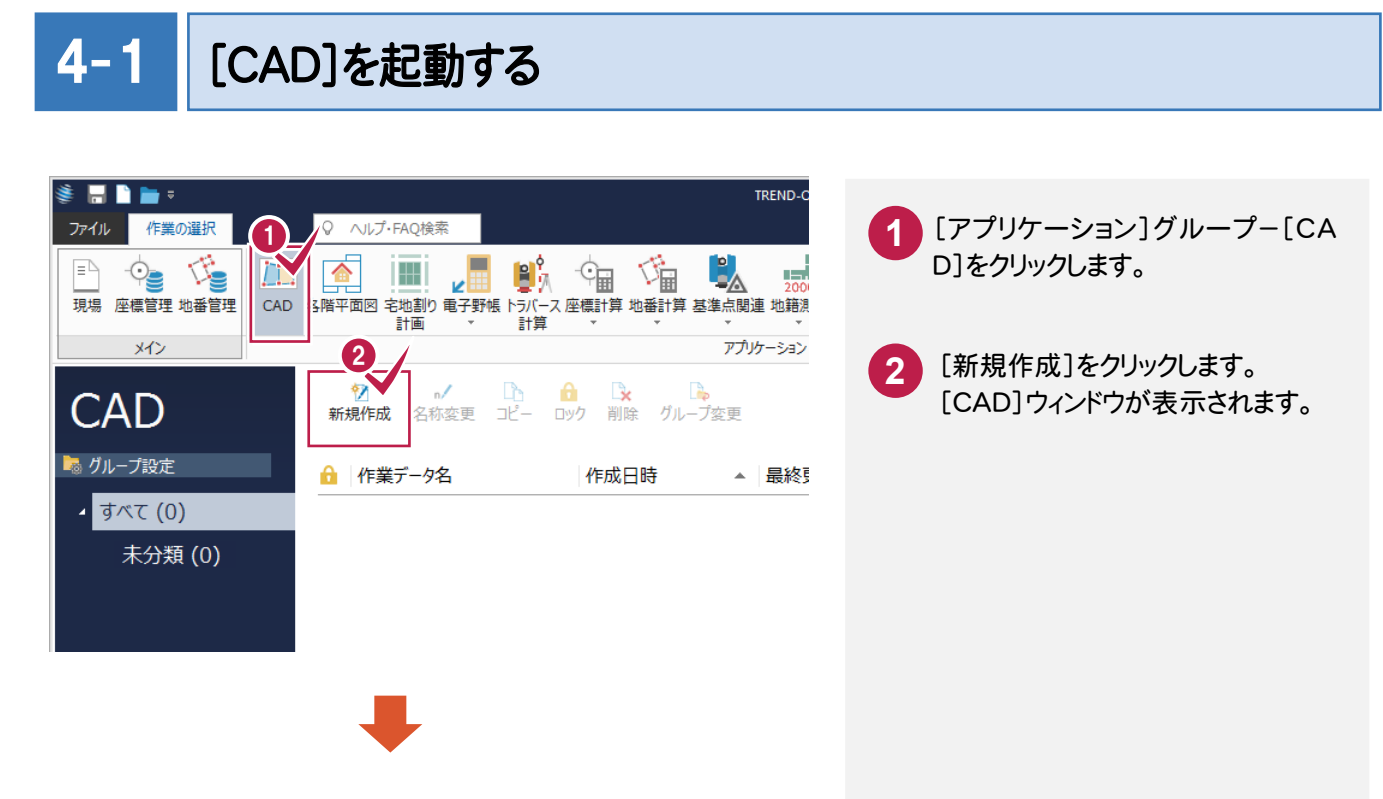

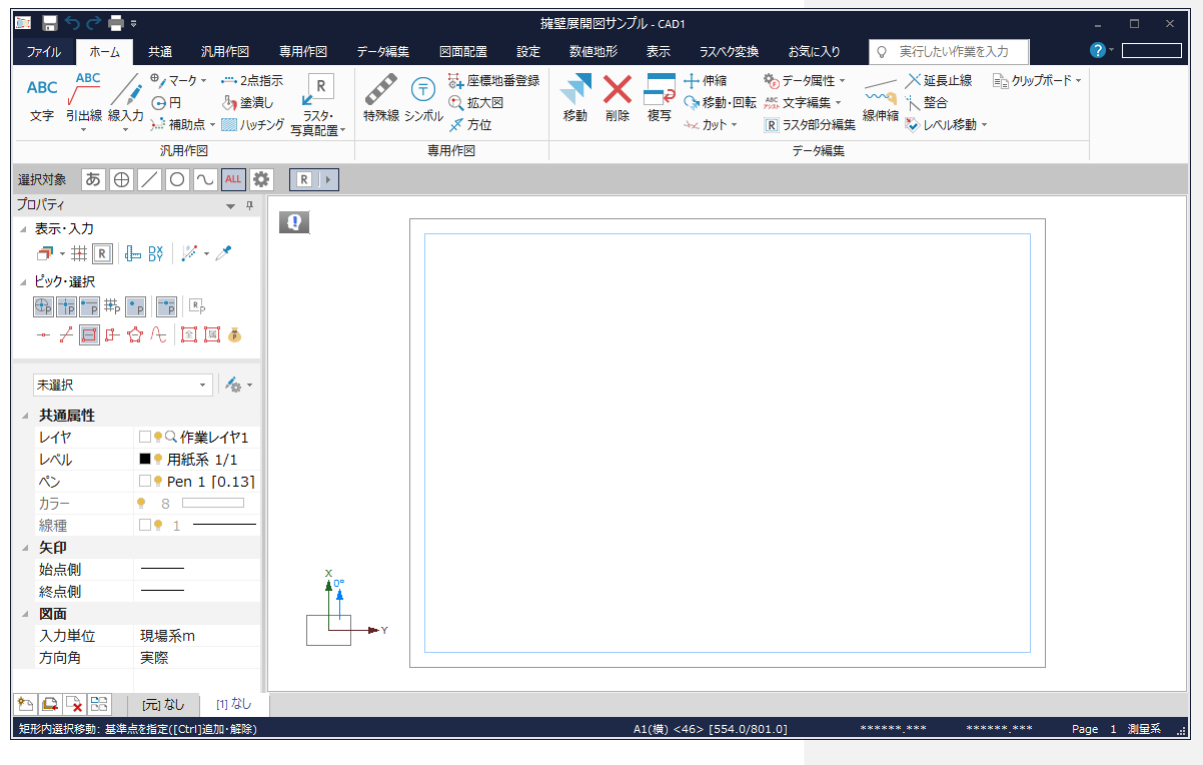

CAD 製図基準(案)のレイヤを設定する

 $4 - 2$ 

編集するためのレイヤもCAD製図基準(案)のレイヤに沿って配置するため、作業レイヤにテンプレートを読み込みます。

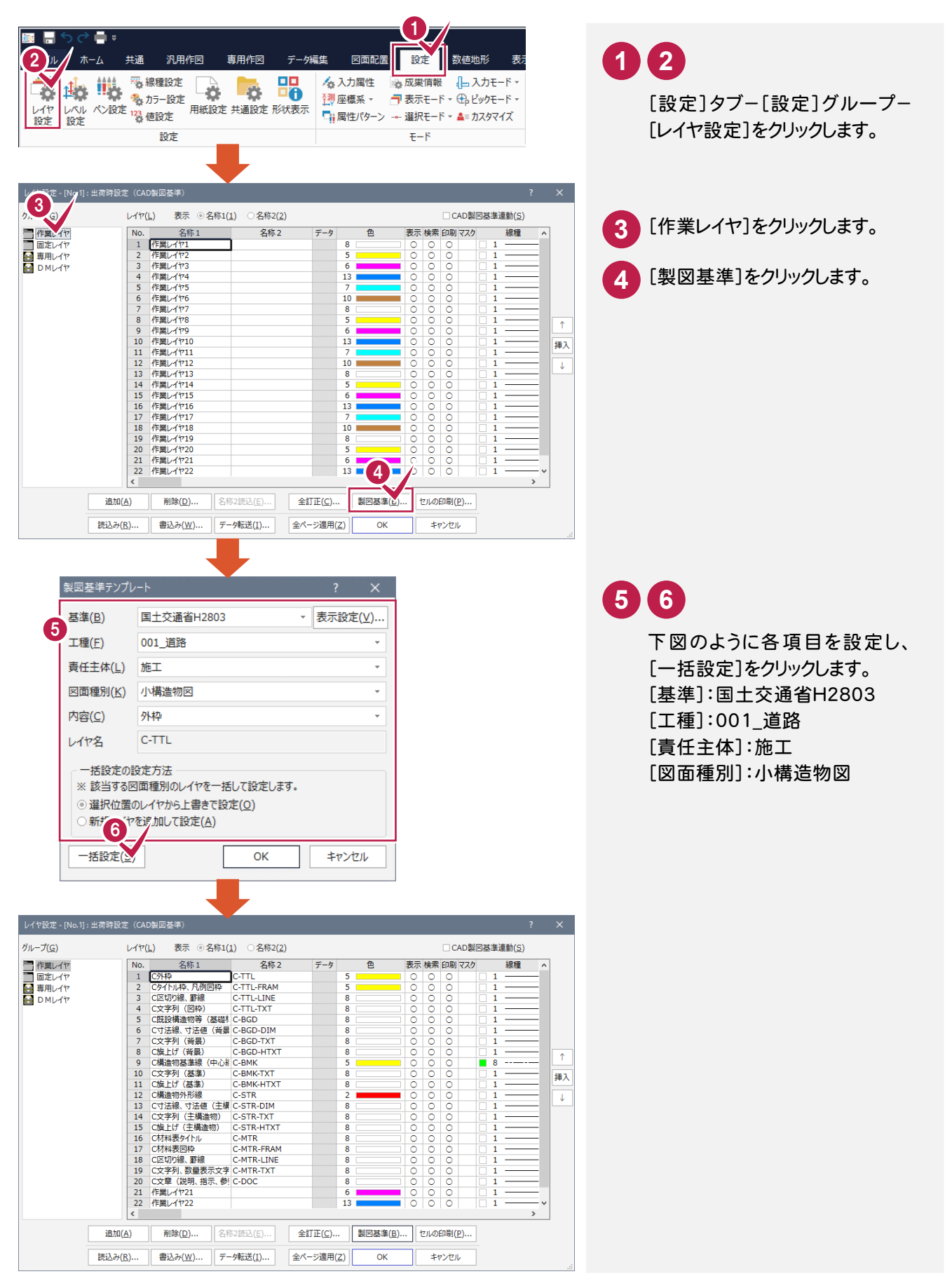

● 4. 擁壁展開図の作成

続けて、[固定レイヤ][専用レイヤ]の設定を行います。([固定レイヤ][専用レイヤ]は同時に取り込まれます。)

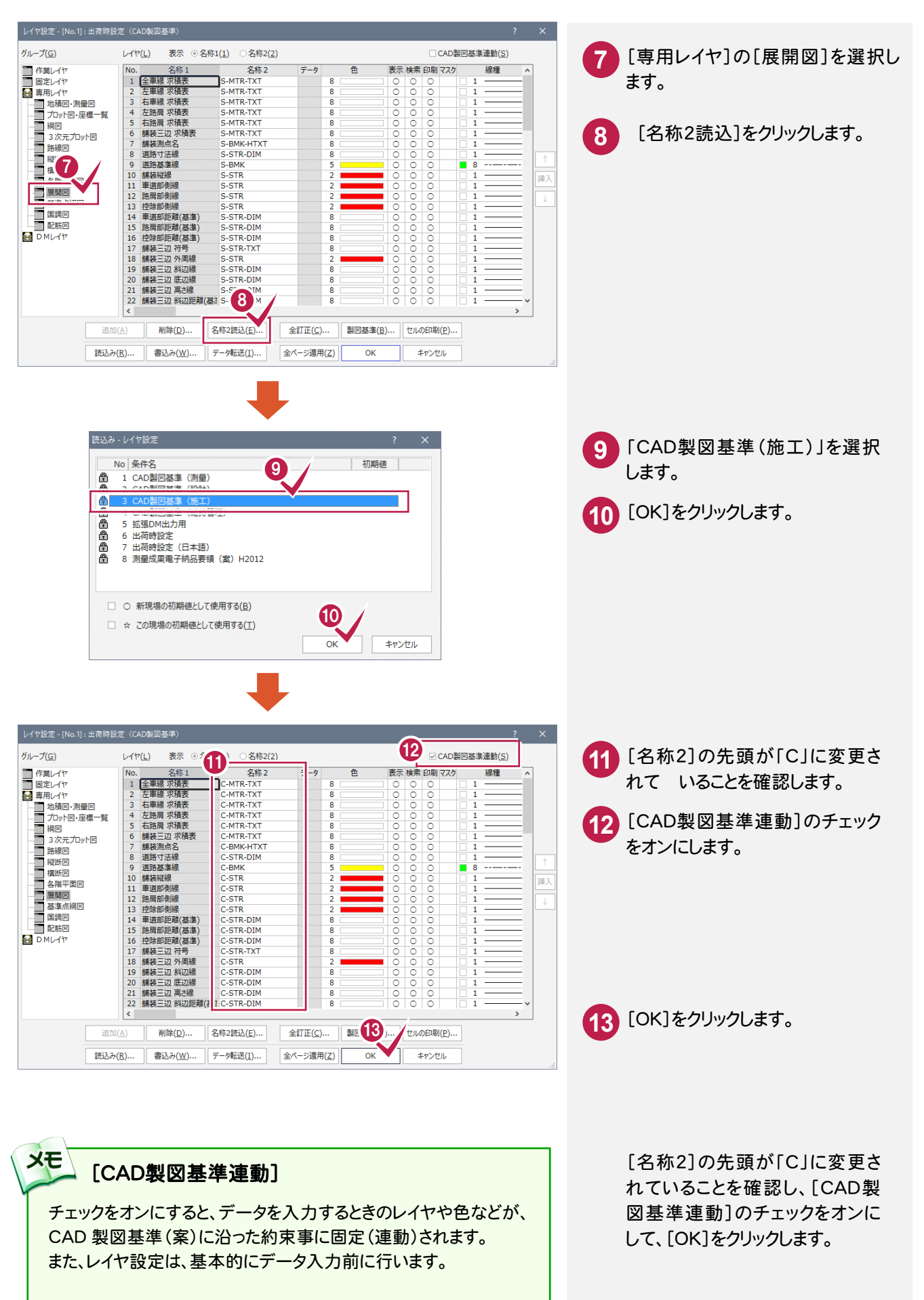

4. 擁壁展開図の作成●

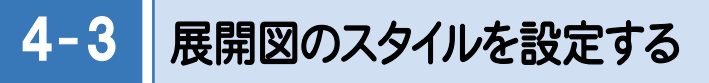

作図条件を設定します。

コンピューターに図面を自動で描かせるために展開図スタイル(文字のサイズ、位置、向き、線の太さ等)の設定を 行います。

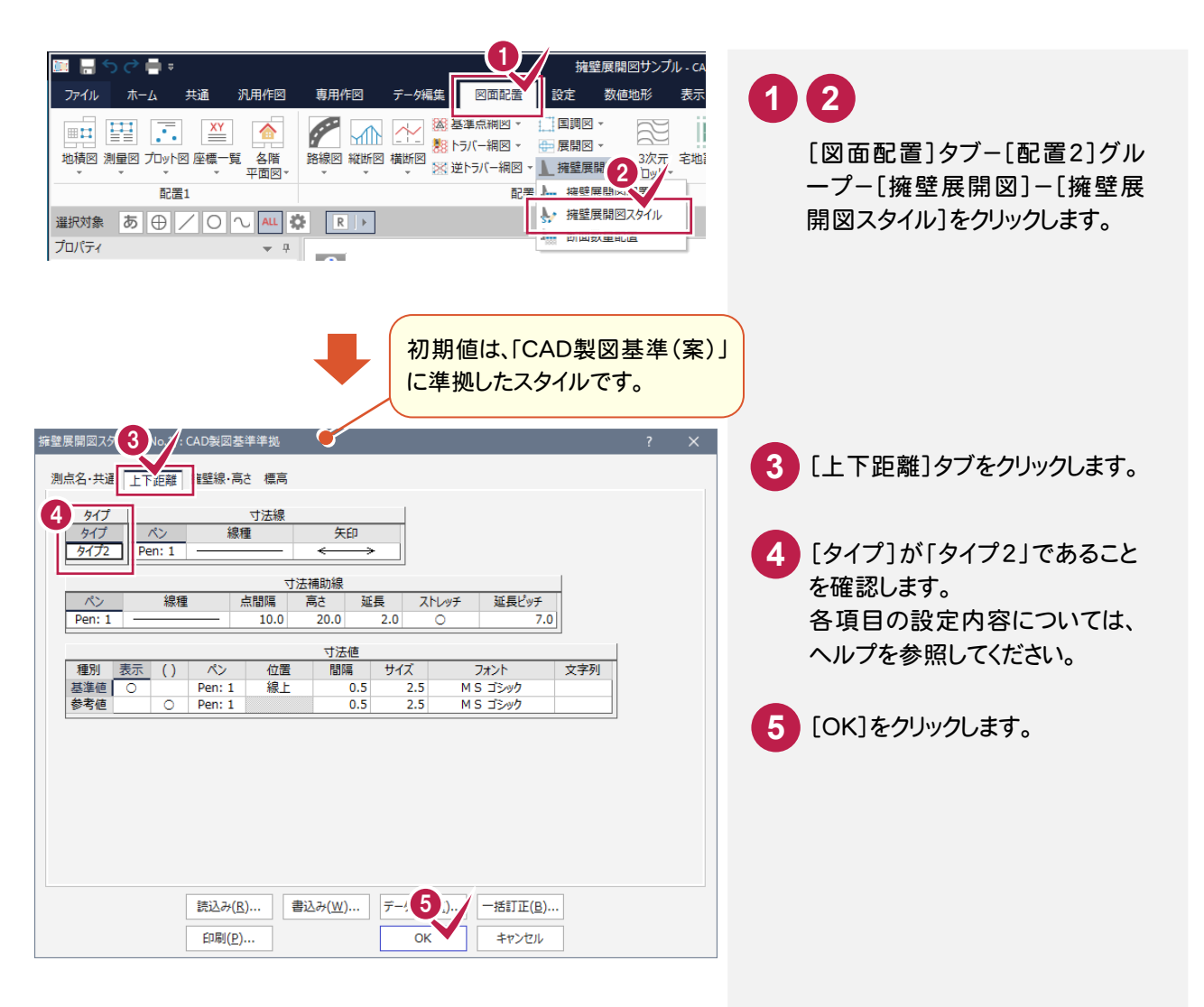

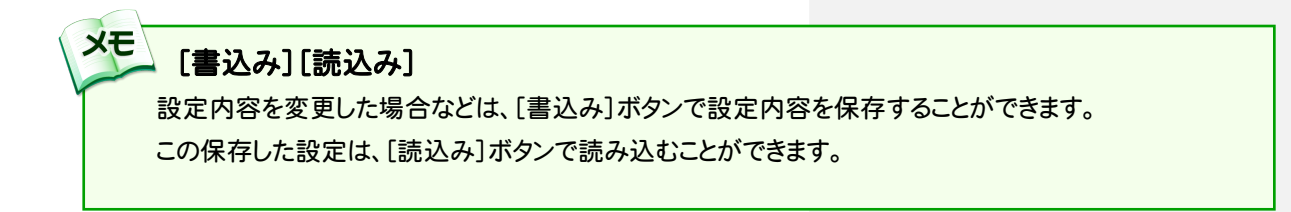

● 4. 擁壁展開図の作成

 $4 - 4$ 

#### 展開図を配置する

[擁壁展開図]の作業データを読み込み、用紙サイズ・配置位置を指定してCAD上に配置します。

## データを読み込んで用紙を設定する

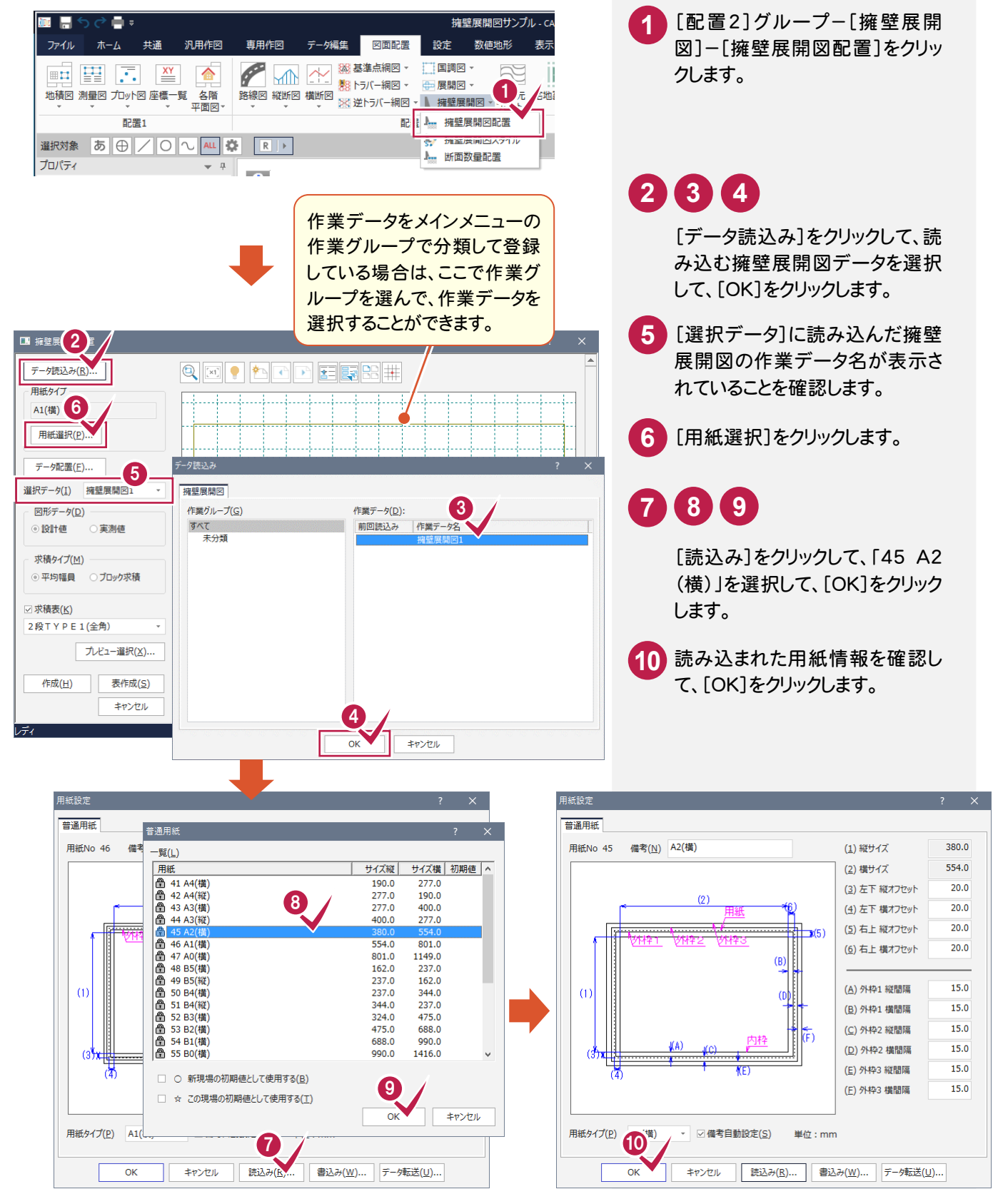

### データ配置を設定する

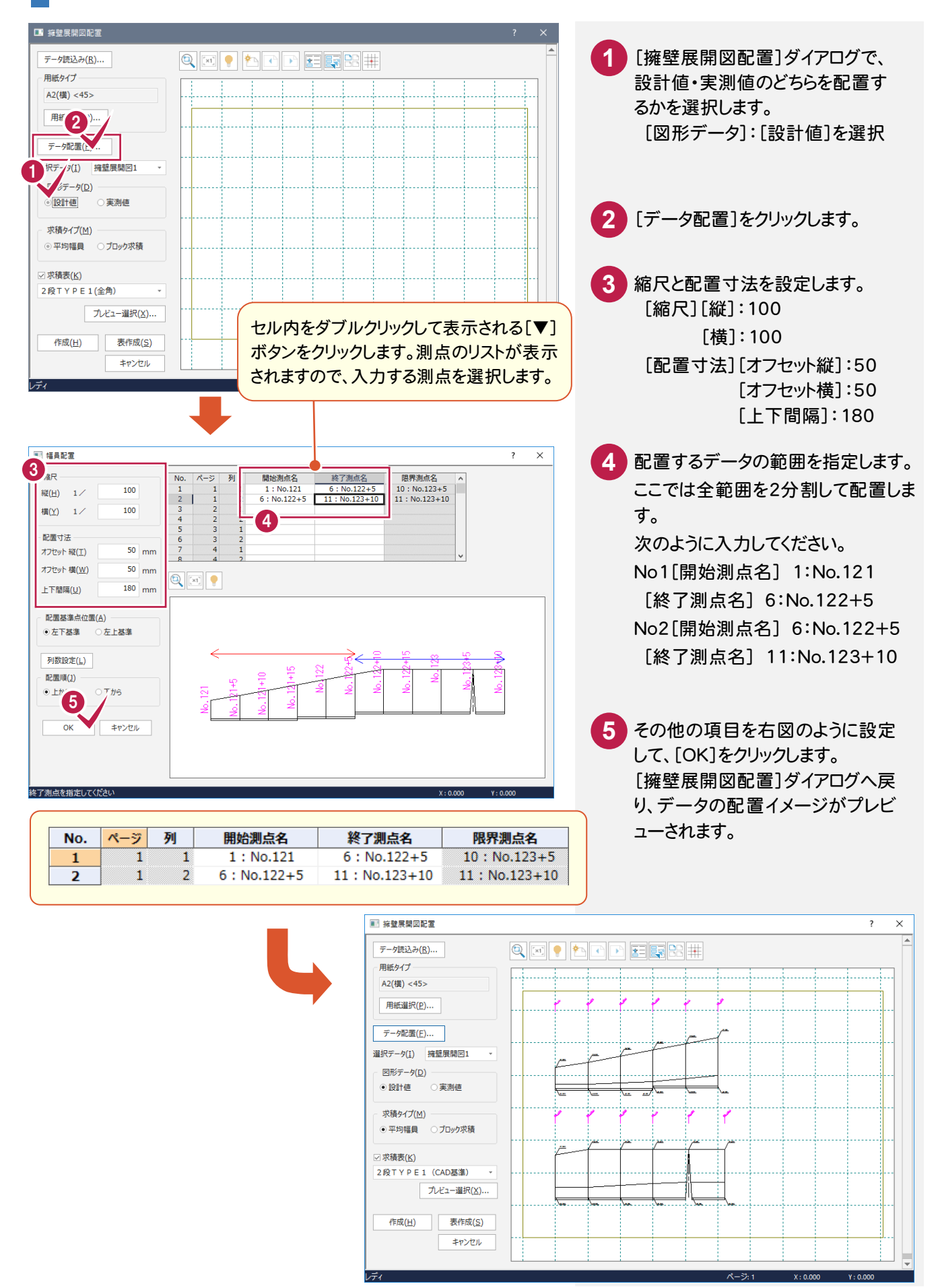

#### 展開図を作成して求積表を配置する

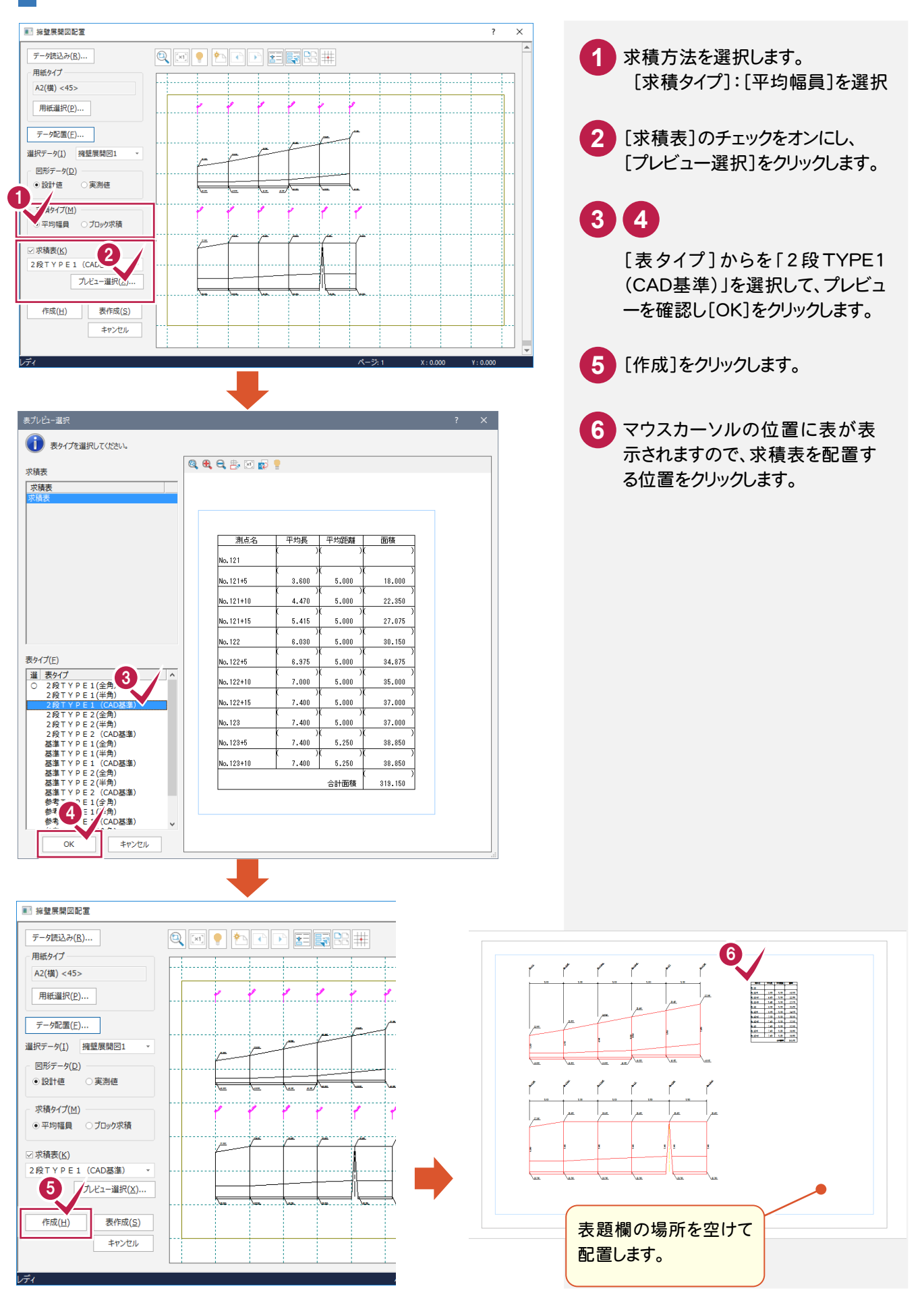

4. 擁壁展開図の作成●

#### $4 - 5$ 図枠を配置する

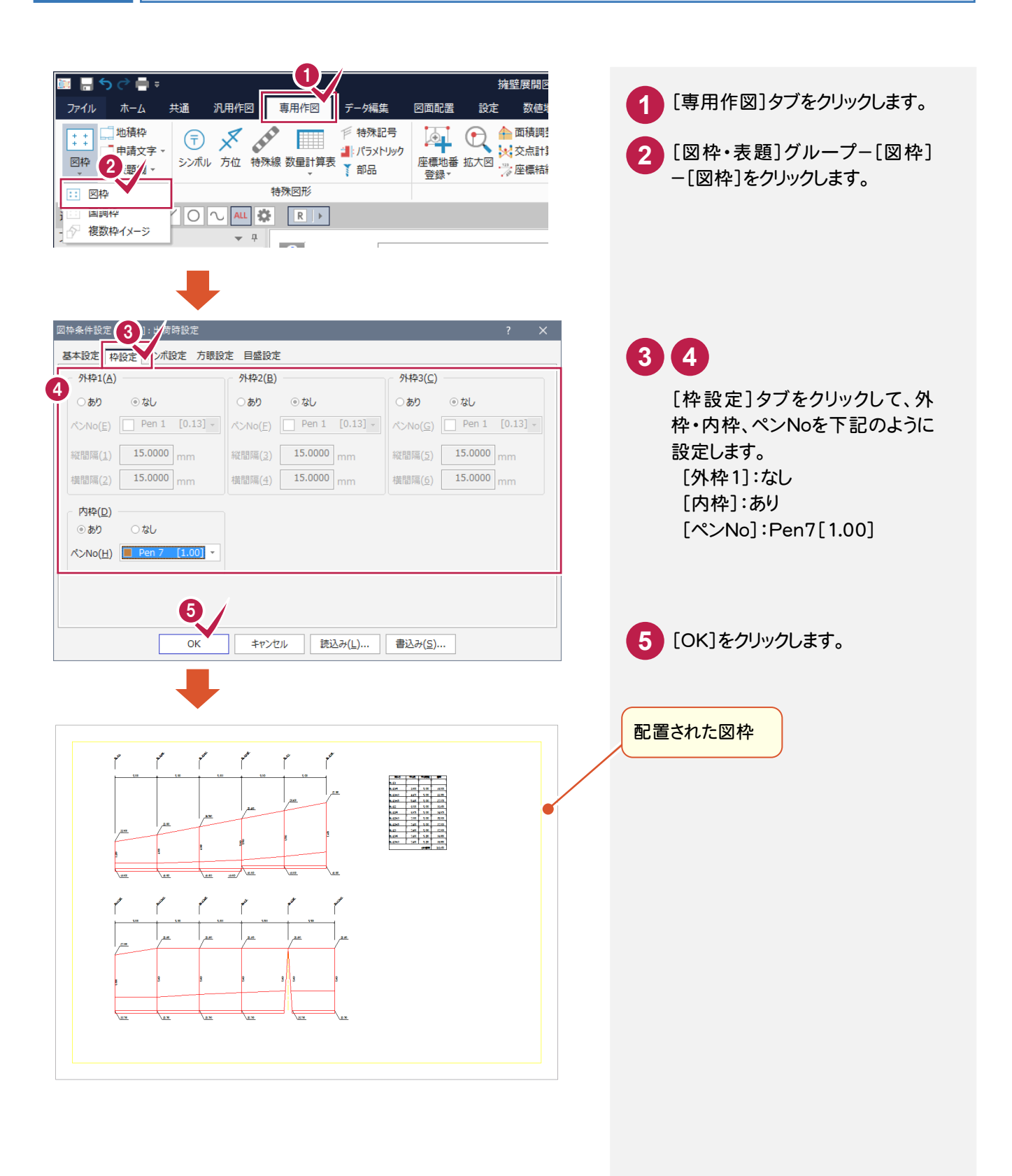

4-6 | 表題欄を配置する

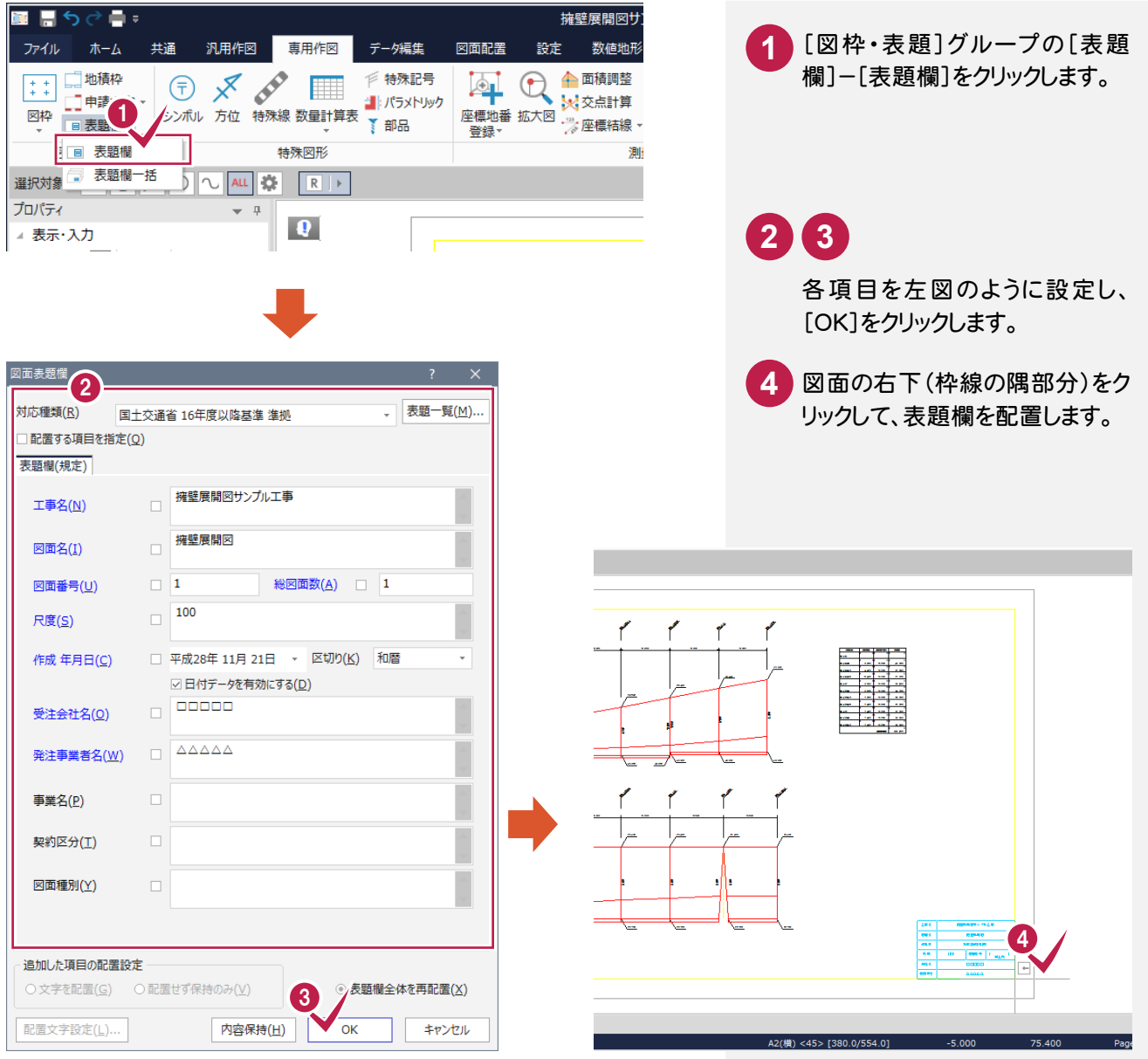

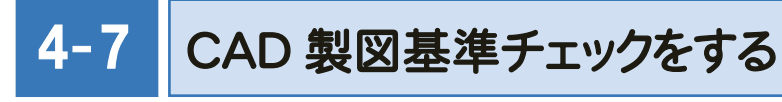

CAD製図基準チェックを実行します。

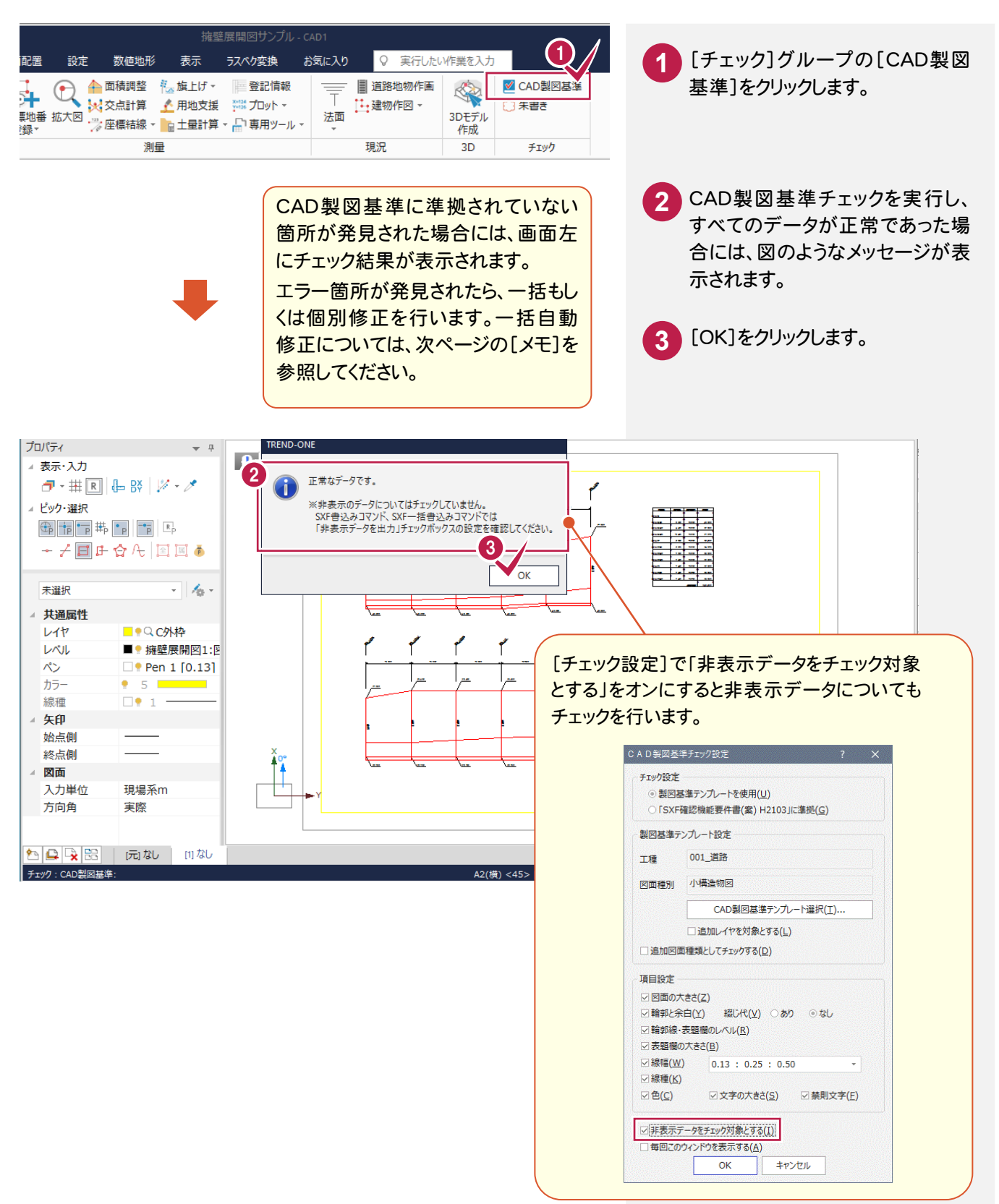

● 4. 擁壁展開図の作成

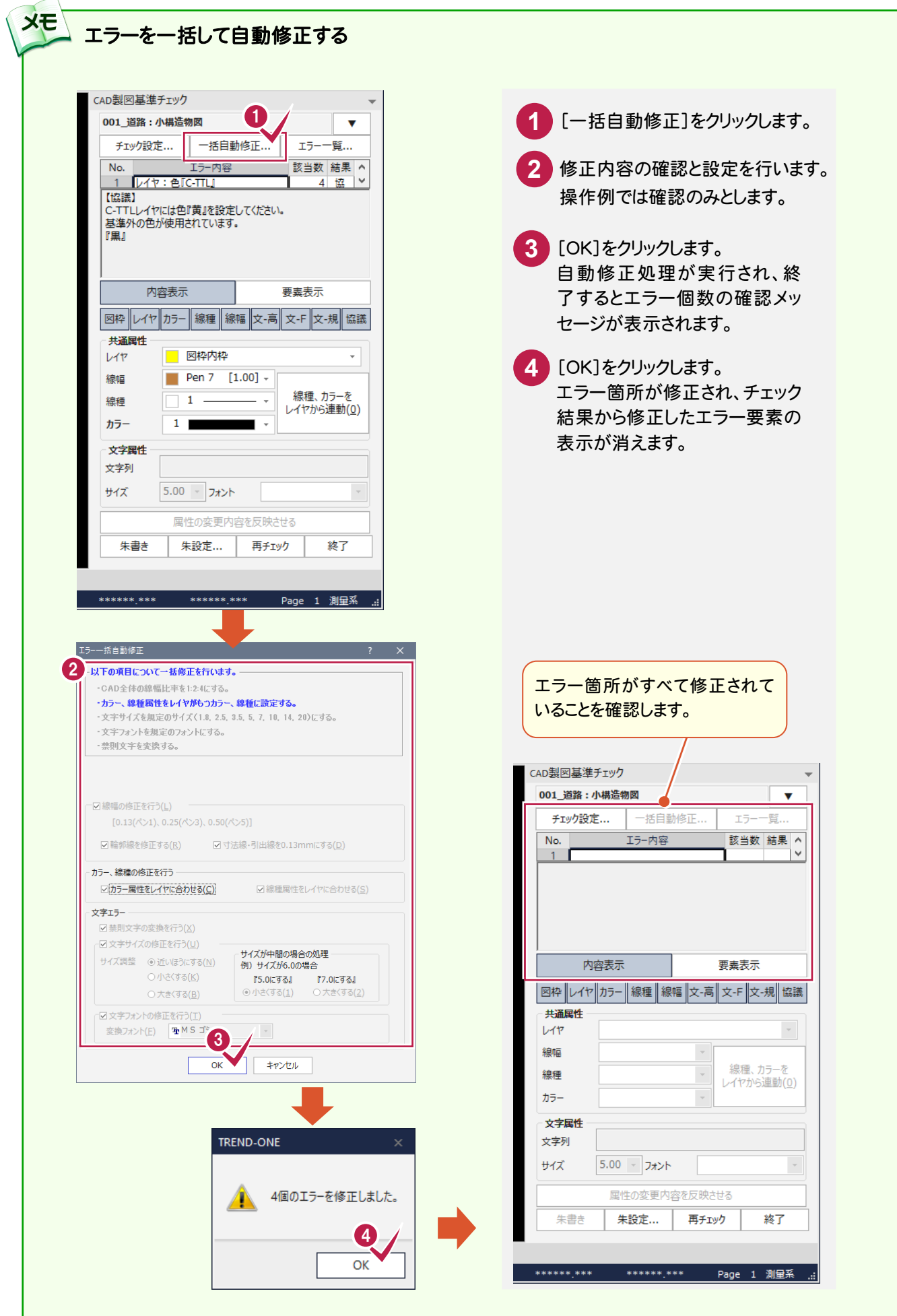

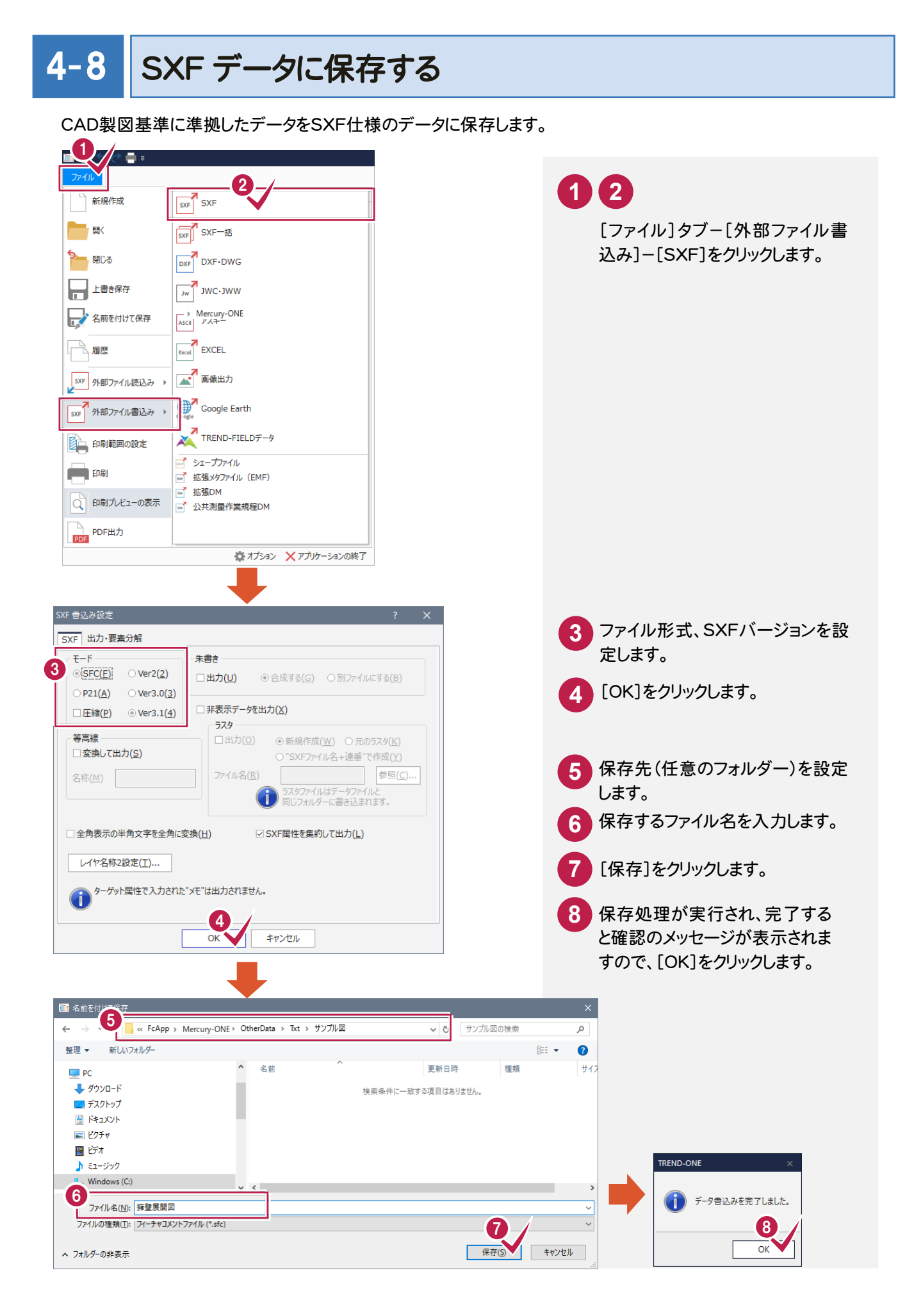

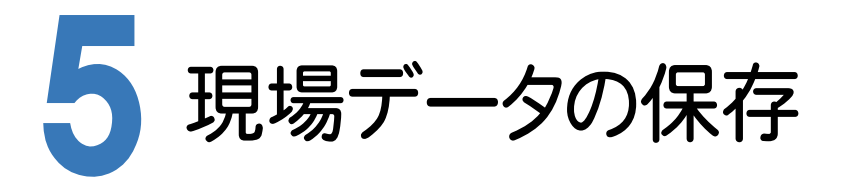

ONEでの作業データはメモリ上に保存されているために、[ファイル]-[名前を付けて保存]コマンドもしくは[ファイ ル]-[上書き保存]コマンドを実行するまでハードディスクに保存されていません。ハードディスクに保存せずに、ONE を終了したり、コンピューターの電源を切ったりするとデータが消滅します。

[上書き保存]と[名前を付けて保存]の違いは、現場ファイル名を変えずにそのとき保存するか、名前を変えて別ファ イルに保存するかです。新規の現場データでは[名前を付けて保存]、内容を変更してそのまま保存する場合は、[上 書き保存]を選択します。

こまめに保存することで、不慮の事故によってシステムダウンした場合に影響が少なくて済みます。作業データを入 力・変更したとき、各作業を終了するたびに保存することをお勧めします。

ただし、作業データ単位での保存はできません。[ファイル]ー[名前を付けて保存]コマンドを実行して複数の作業デ ータを1つの現場データとして保存します。

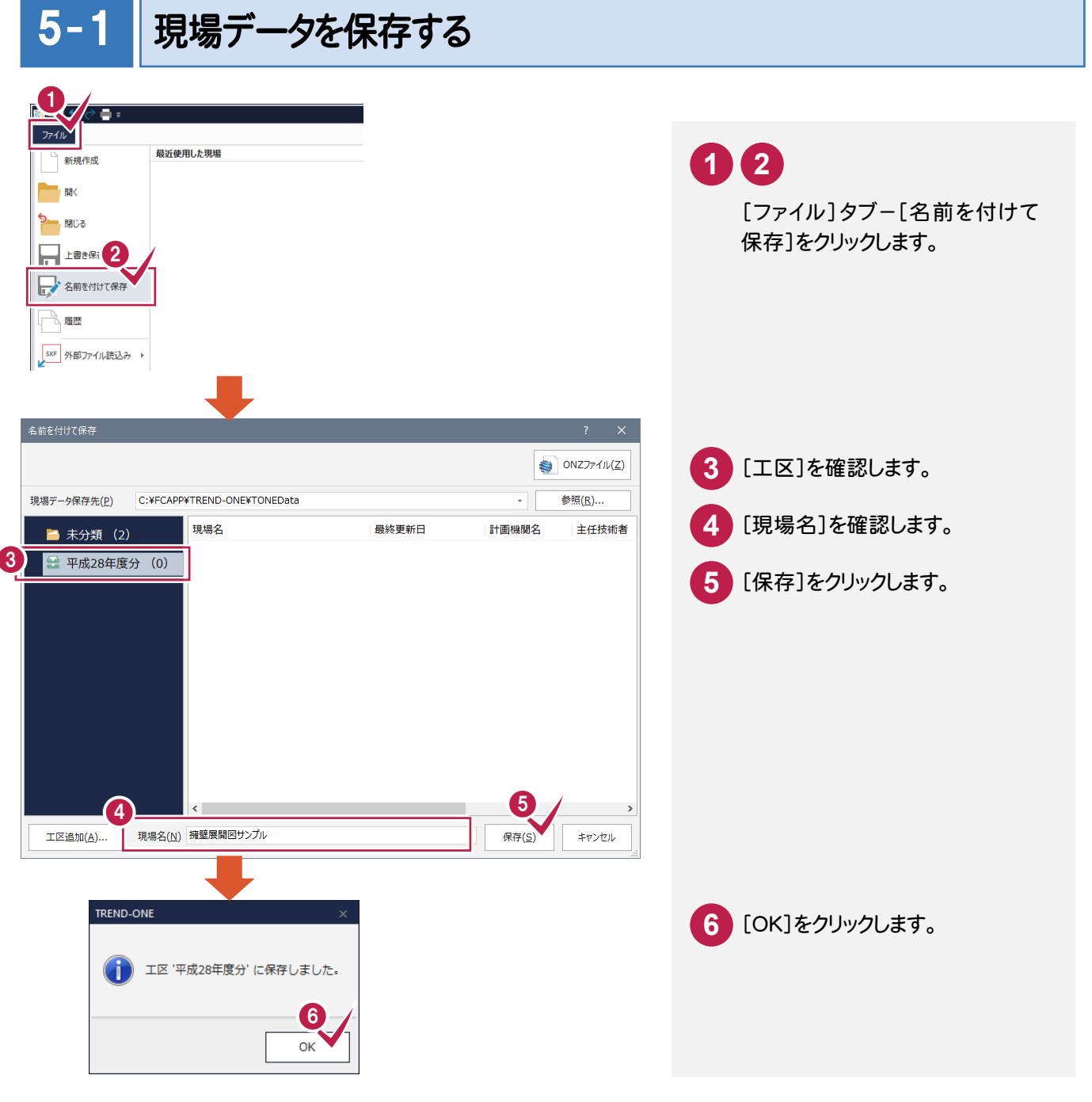

 ONZ ファイルについて [名前を付けて保存]ダイアログで[ONZ ファイル]を選択すると、データを onz 形式に圧縮して指定したフォルダー に保存することができます。  $\bullet$  ONZJ74 $\nu$ (Z) 現場データ保存先(P) C:¥FCAPP¥TREND-ONE¥TONEData 参照(R).. 現場名 最終更新日 計画機関名 主任技術者 ■ 未分類 (0) **■ 平成28年度分 (0)** ● ONZファイルに保存 → → ↑ D > PC > ローカルディスク (C:) > FcApp > TREND-ONE > ONZData v ひ ONZDataの検索  $\mathcal{L}$ 整理 ▼ 新しいフォルダー  $\mathbb{R}$  +  $\mathbf{0}$ 名前 画新中陆 细细  $HAT$ ● クイック アクヤス 工区追加(A)... 現場名(N) 擁壁展開図サンプル **エ ダウンロード** 検索条件に一致する項目はありません。 - ・<br>■ デスクトップ  $\rightarrow$ ■ ドキュメント  $=$  277+ **C** OneDrive  $P<sup>o</sup>$ ● ネットワーク ファイル名(N): 擁壁展開図サンプル.onz ファイルの権類(I): | TREND-ONE テータ (\*.onz) 保存(S) キャンセル ヘ フォルダーの非表示

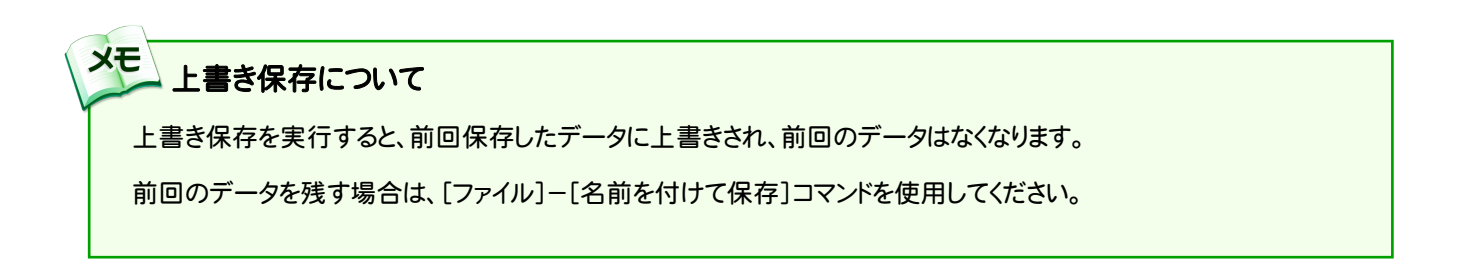